# Quasar 2.1. Руководство по работе с программой

### Версия 2.1.1.16

2023-04-26

# **Содержание**

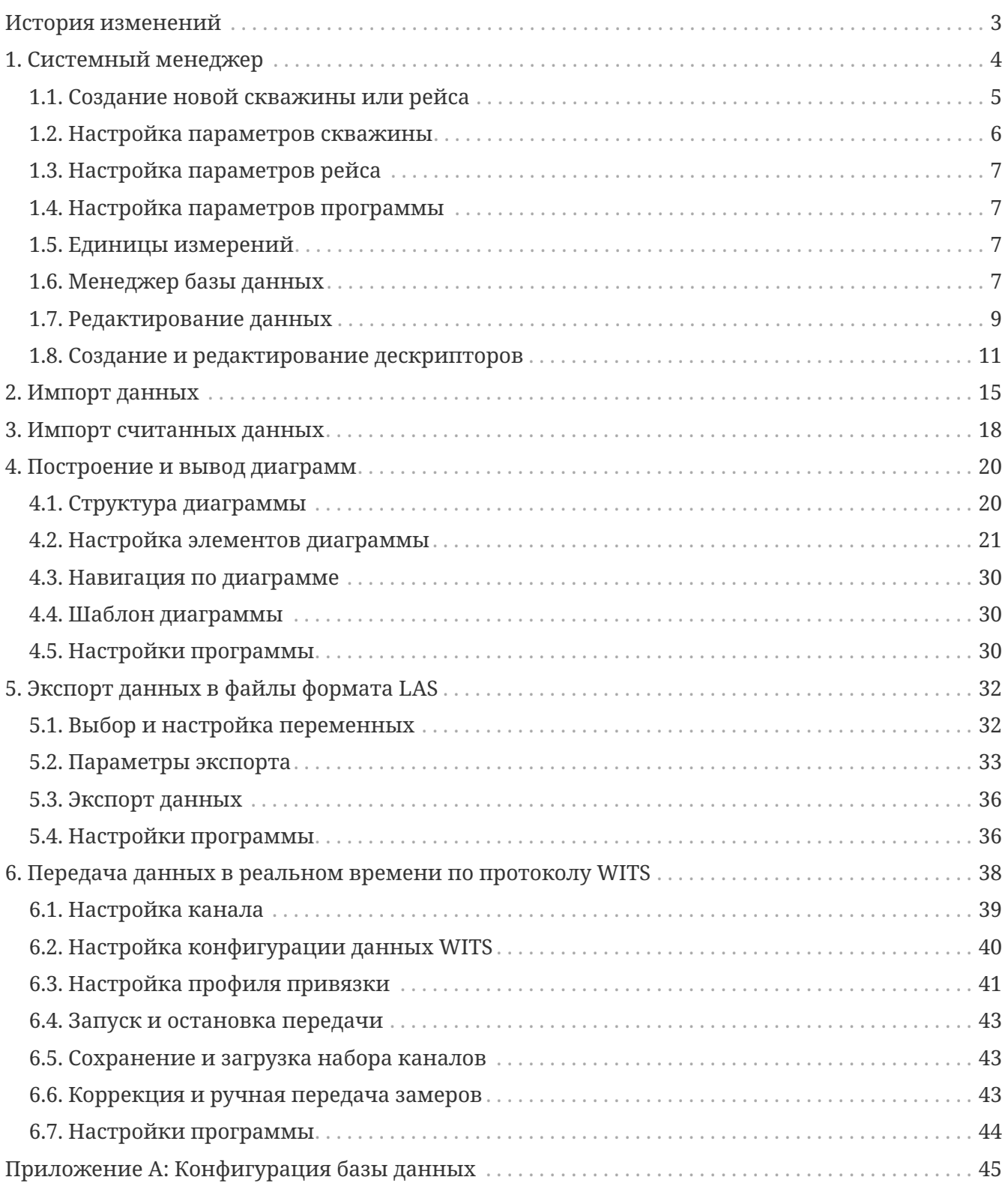

# <span id="page-2-0"></span>**История изменений**

Ниже приведены последние изменения в программе. Полную историю изменений до текущей версии можно посмотреть в документе changelog.pdf.

#### **Изменения в версии 2.1.1.16:**

#### **Добавлено**

• **Системный менеджер**: Относительные пути к файлам в ярлыках

В добавляемых ярлыках вставляется относительный путь к файлу, если он находится в папке программы или во вложенных в неё папках. В остальных случаях вставляется абсолютный путь.

#### **Исправлено**

• **Менеджер диаграмм**: Подпись ряда независимой переменной

Подпись "MD" отображается на диаграммах как для глубины по стволу, так и для глубины по вертикали и абсолютной отметки.

• **Системный менеджер**: Не принимаются вектора от программы детекции

Реализован приём, сохранение в БД и отправка по WITS векторов замера.

• **Системный менеджер**: Не работает запуск ярлыков к файлам с абсолютными путями

# <span id="page-3-0"></span>**1. Системный менеджер**

Приложение Системный менеджер – основа всего программного комплекса Quasar, так как оно выполняет функции локального сервера базы данных. Все остальные приложения постоянно ведут обмен данными с Системным менеджером и их работа зависит от его работы. Запуск остальных приложений невозможен без запущенного Системного менеджера, а при его закрытии закрываются и окна всех остальных запущенных приложений.

<span id="page-3-1"></span>Основное окно программы Системный менеджер показано на [Рисунок 1](#page-3-1).

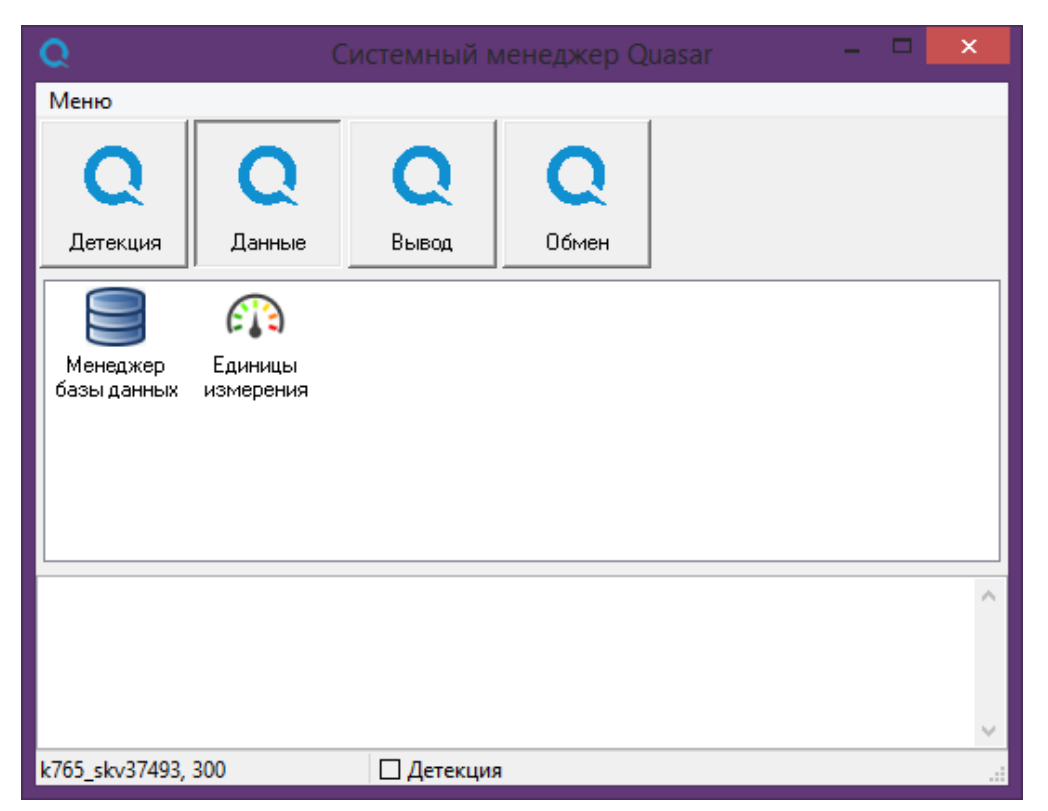

*Рисунок 1. Главное окно программы Системный менеджер Quasar*

В окне Системного менеджера располагаются ярлыки необходимых для работы приложений. Их перечень для удобства разбит по страницам, которые расположены в верхней части окна. Страницами можно манипулировать (добавлять, удалять, переименовывать и перемещать) через контекстное меню, вызываемое кликом правой кнопкой мыши. Таким же образом можно манипулировать ярлыками приложений. Доступны функции добавления, переименования и удаления ярлыков. Ярлык можно так же создать перетащив любой файл из файлового менеджера на активную страницу Системного менеджера.

Вверху окна располагается главное меню приложения.

В нижней части рабочей области окна находится область для логов (журналов) служебной информации. Сейчас, в целях отладки, временно реализован вывод в этот лог «сырых» данных, получаемых от программ приёма и детектирования данных от забойного измерительного оборудования.

В самом низу окна строка состояния с данными об активной скважине и рейсе, а также

статус приема данных от программы детектирования - индикатор *Детекция*. Он показывает одно из трёх состояний, обозначаемых цветом:

программа детекции запущена и соединение с ней установлено, а последние данные были приняты менее 30 секунд назад;

программа детекции запущена и соединение с ней установлено, а последние данные были приняты более 30 секунд назад;

<span id="page-4-1"></span>программа детекции запущена, но соединение с ней не установлено. Для привлечения внимания оператора, это состояние сопровождается появлением в области системного трея<sup>[\[1](#page-13-0)]</sup> и в верхней части окна Системного менеджера уведомления об отсутствии соединения с мерцающим красным фоном, а также мерцанием значка программы в Панели задач Windows;

программа детекции не запущена.

## <span id="page-4-0"></span>**1.1. Создание новой скважины или рейса**

Для создания новой скважины или рейса в главном меню окна Системного менеджера выберите пункт **Меню › Создать скважину**. Откроется окно мастера создания скважины и рейса.

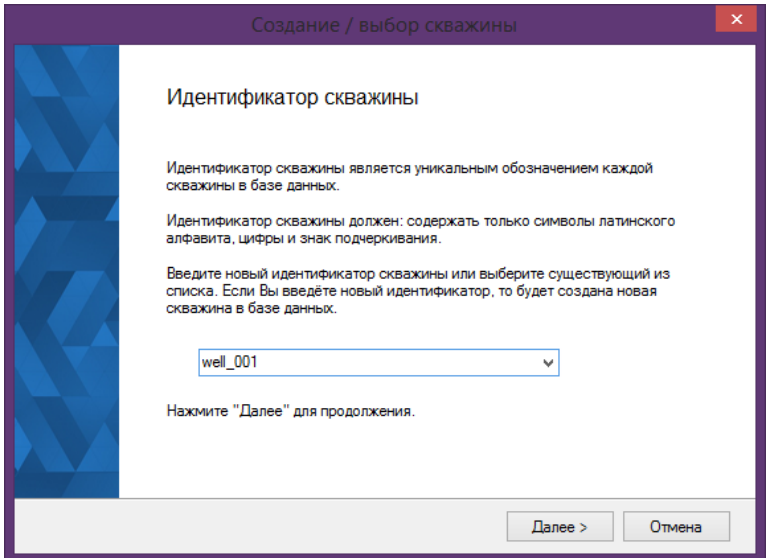

*Рисунок 2. Окно мастера создания скважины и рейса*

На первом шаге введите уникальный идентификатор скважины для создания скважины или выберите из выпадающего списка идентификатор существующей скважины, чтобы создать новый рейс. При нажатии кнопки Далее > будет выведено окно параметров скважины (см. [Раздел 1.2](#page-5-0)). После ввода и сохранения закройте окно для перехода мастера к следующему шагу.

На следующем шаге введите номер нового рейса или выберите из выпадающего списка номер существующего. Нажмите далее >, чтобы перейти к вводу параметров выбранного рейса (см. [Раздел 1.3](#page-6-0)). После ввода и сохранения закройте окно для перехода мастера к следующему шагу.

На последнем шаге, если установить галочку *Сделать скважину активной* , то выбранная

скважина и рейс станут активными, иначе активными останутся прежние.

### <span id="page-5-0"></span>**1.2. Настройка параметров скважины**

При создании или смене активной скважины открывается окно редактора параметров скважины. Также это окно можно открыть из окна менеджера базы данных (см. [Раздел 1.6\)](#page-6-3).

Данные о скважине могут быть использованы при выводе на диаграммы, экспорте данных в файл и прочих операциях.

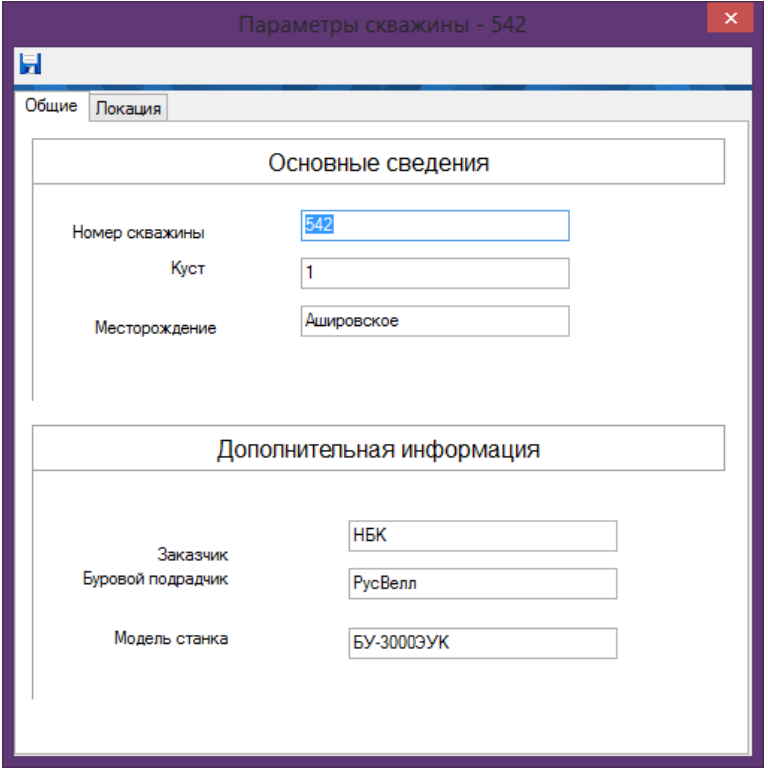

*Рисунок 3. Окно настройки параметров скважины*

На вкладке *Общие* задаются основные данные по скважине.

В группе параметров *Основные сведения* задаются *Номер скважины*, *Куст* и *Месторождение*.

В группе параметров *Дополнительная информация* задаются сведения об исполнителях работ и буровом оборудовании: *Заказчик* работ, *Буровой подрядчик* и *Модель станка*.

На вкладке *Локация* задаются параметры, связанные с географическим положением скважины.

В группе *Географическое положение* задаются *Широта* и *Долгота* местонахождения скважины (дробными числами в градусах). Здесь же задаётся *Альтитуда ротора*, используемая как поправка для расчёта глубины абсолютной отметки.

В группе *Магнитное поле* задаются параметры магнитного поля Земли: *Напряженность магнитного поля* и *Угол магнитного наклонения* для заданного местоположения, а также *Магнитное склонение*.

Из всех параметров на этой вкладке в расчётах используется только значение параметра

*Альтитуда ротора*, остальные в данной версии никак не используются.

## <span id="page-6-0"></span>**1.3. Настройка параметров рейса**

При создании или смене активного рейса открывается окно редактора параметров скважины. Также это окно можно открыть из окна менеджера базы данных (см. [Раздел 1.6\)](#page-6-3).

Для рейса можно задать только один параметр *Номер рейса*. Данный параметр введен для тестирования и никакой смысловой нагрузки не несёт, значение можно не задавать.

## <span id="page-6-1"></span>**1.4. Настройка параметров программы**

Настройка параметров Системного менеджера доступна через команду главного меню **Файл › Настройки…**.

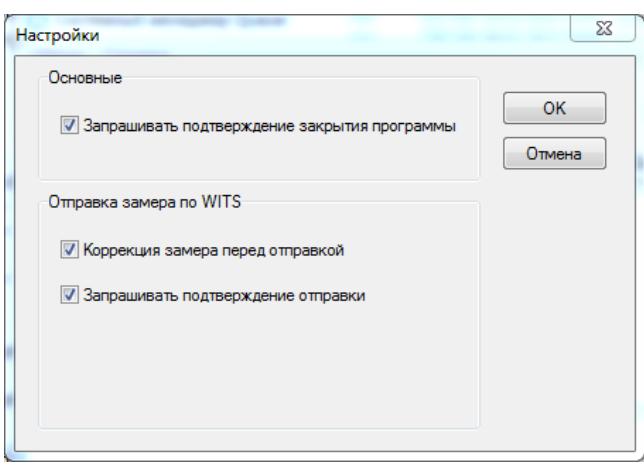

*Рисунок 4. Окно настройки Системного менеджера*

Параметр *Запрашивать подтверждение закрытия программы* в группе *Основные* устанавливает вывод запроса на подтверждение выхода из программы. Если флажок снят, выход из программы будет выполняться без подтверждения.

Назначение параметров группы *Отправка замера по WITS* описано в [Раздел 6.6.](#page-42-2)

## <span id="page-6-2"></span>**1.5. Единицы измерений**

В приложении **Единицы измерения** можно просмотреть текущий набор единиц измерения, используемый для представления данных в приложениях Quasar. Ярлык приложения находится на странице **Данные** Системного менеджера Quasar.

## <span id="page-6-3"></span>**1.6. Менеджер базы данных**

В приложении **Менеджер базы данных** осуществляются манипуляции с объектами базы данных: скважинами, рейсами, записями и таблицами. Ярлык приложения находится на странице **Данные** Системного менеджера Quasar.

| В Менеджер базы данных                            |                                   |                      |              | $\Box$   |
|---------------------------------------------------|-----------------------------------|----------------------|--------------|----------|
| База данных                                       |                                   |                      |              |          |
|                                                   |                                   |                      |              |          |
| 20<br>白 愚<br>$\blacktriangle$                     | Переменная                        | <b>Идентификатор</b> | <b>Tun</b>   | Ед. изм. |
| ⊟ <b>Nell Based</b>                               | Дата/время                        | datetime             | Дата/Время   |          |
| Desc Rec Depth                                    | Глубина                           | depth                | Дробное      | M        |
| <b>in Desc Run Depth</b>                          | <b>Действие</b>                   | activity             | Перечисление |          |
| Desc Survey<br>Desc Var Depth                     | Механическая скорость прохо _ гор |                      | Дробное      | M/H      |
| मे <b>Ω Well Info</b>                             | Глубина по вертикали              | tvd                  | Дробное      | М        |
| ∙เ⊎็ 1<br>由                                       | Абсолютная отметка                | tvd ss               | Дробное      | м        |
| ⊡ ப்2ை                                            |                                   |                      |              |          |
| ∙Մել 3<br>匣                                       |                                   |                      |              |          |
| ∙Մեյ4<br>田                                        |                                   |                      |              |          |
| 5 آٿا<br>由                                        |                                   |                      |              |          |
| $\frac{3}{2}$ 60<br>$\overline{+}$                |                                   |                      |              |          |
| ∙Ù 70<br>由<br>⊪ 80<br>围                           |                                   |                      |              |          |
| $\frac{1}{2}$ 90<br>中                             |                                   |                      |              |          |
| ⊟ பி 100                                          |                                   |                      |              |          |
| i <u>D</u> MWD Surf Pres                          |                                   |                      |              |          |
| $\Box$ ROP                                        |                                   |                      |              |          |
| <b>B</b> Saturn_841                               |                                   |                      |              |          |
| <b>in 2</b> Run Info                              |                                   |                      |              |          |
| <b>i</b> - <b>©</b> Temperature                   |                                   |                      |              |          |
| in <b>on Time SDL Fast</b><br><b>E</b> Time_Depth |                                   |                      |              |          |
| 30449k2710                                        |                                   |                      |              |          |
| 白鳳<br>332<br>$\overline{\phantom{a}}$             |                                   |                      |              |          |
| 20/100/ROP/Saturn_841                             |                                   |                      |              | n.       |

*Рисунок 5. Менеджер базы данных*

В левой части окна отображается содержание базы данных в виде древовидной структуры.

- Скважина
	- Рейс
		- Структура (Рекорд)
			- Таблица

Описание всех структур (рекордов) и входящих в них переменных приведено в [приложении.](#page-44-0)

Для наглядности жирным шрифтом в структуре выделены текущая скважина и её элементы, находящиеся в группе Well Based, а также текущий рейс и его элементы.

В правой части окна в табличном виде отображается структура выделенной таблицы: перечисляются все поля таблицы (переменные), определяющие структуру таблицы, а также соответствующие им типы данных, единицы измерения (для дробного типа данных) и идентификаторы.

Скважины и рейсы создаются автоматически при их создании в Системном менеджере. Большая часть таблиц также создается автоматически, если на момент поступления данных из программы детекции или импорта данных, таблица-получатель отсутствует в базе данных. Некоторые таблицы нужно создавать вручную (например, дескрипторы). Доступны операции создания, переименования и удаления объектов базы данных через главное меню приложения (в верху окна) или контекстное меню (по щелчку правой кнопки мыши). В строке состояния внизу окна – путь к выделенному объекту базы данных.

При двойном щелчке на имени таблицы открывается окно для просмотра и редактирования данных таблицы. Для разных рекордов данные открываются в редакторах, соответствующих типам хранимых данных. Так, для Well Info или Run Info открываются редакторы параметров скважины или рейса соответственно. Для Survey, Gamma и пр. открывается редактор данных, а для дескрипторов Desc Var Depth и пр. открывается редактор дескрипторов.

### <span id="page-8-0"></span>**1.7. Редактирование данных**

<span id="page-8-1"></span>В редакторе данных (см. [Рисунок 6](#page-8-1)) данные отображаются в табличном виде.

| Дата/время          | Глубина | <b>Пействие</b> | <b>Давление</b><br>нагнетаемое | Глубина по<br>вертикали | <b>Абсолютная</b><br>отметка |
|---------------------|---------|-----------------|--------------------------------|-------------------------|------------------------------|
|                     |         |                 |                                | м                       | м                            |
| 22.10.2021 12:28:15 | 1392.6  | Бурение         | 265.14                         | 1270.537                | 1138.137                     |
| 22.10.2021 12:28:25 | 1392.6  | Бурение         | 265.14                         | 1270.537                | 1138.137                     |
| 22.10.2021 12:28:39 | 1392.7  | Бурение         | 265.14                         | 1270,549                | 1138,149                     |
| 22.10.2021 12:28:39 | 1392.7  | Бурение         | 265.14                         | 1270.549                | 1138.149                     |
| 22.10.2021 12:28:53 | 1392.7  | Бурение         | 265.14                         | 1270.549                | 1138,149                     |
| 22.10.2021 12:29:03 | 1392.8  | Бурение         | 265,14                         | 1270.561                | 1138.161                     |
| 22.10.2021 12:29:08 | 1392.8  | Бурение         | 265.14                         | 1270.561                | 1138.161                     |
| 22.10.2021 12:29:27 | 1392.9  | Бурение         | 265.14                         | 1270.573                | 1138,173                     |
| 22 10 2021 12:29:51 | 1393    | Бурение         | 265.14                         | 1270.585                | 1138,185                     |
| 22.10.2021 12:30:03 | 1393    | Бурение         | 265.14                         | 1270.585                | 1138.185                     |
| 22.10.2021 12:30:15 | 1393.1  | Бурение         | 265.14                         | 1270.598                | 1138,198                     |
| 22.10.2021 12:30:24 | 1393.1  | Бурение         | 265.14                         | 1270.598                | 1138.198                     |
| 22.10.2021 12:30:39 | 1393.2  | Бурение         | 265.14                         | 1270.61                 | 1138.21                      |
| 22.10.2021 12:30:39 | 1393.2  | Бурение         | 265.14                         | 1270.61                 | 1138.21                      |
| 22.10.2021 12:31:03 | 1393.3  | Бурение         | 265.14                         | 1270.622                | 1138.222                     |
| 22.10.2021 12:31:17 | 1393.3  | Бурение         | 265.14                         | 1270.622                | 1138.222                     |
| 22 10 2021 12:31:27 | 1393.4  | Бурение         | 265.14                         | 1270.634                | 1138.234                     |
| 22.10.2021 12:31:36 | 1393.4  | Бурение         | 265.14                         | 1270.634                | 1138.234                     |
| 22.10.2021 12:31:51 | 1393.5  | Бурение         | 265.14                         | 1270.646                | 1138,246                     |
| 22.10.2021 12:32:05 | 1393.5  | Бурение         | 265.14                         | 1270.646                | 1138.246                     |
| 22.10.2021 12:32:15 | 1393.6  | Бурение         | 265.14                         | 1270.659                | 1138.259                     |
| 22.10.2021 12:32:25 | 1393.6  | Бурение         | 265.14                         | 1270.659                | 1138.259                     |
| 22 10 2021 12:32:39 | 1393.7  | Бурение         | 265.14                         | 1270.671                | 1138 271                     |

*Рисунок 6. Редактор данных*

Данные в столбцах темно-серого цвета вычисляемые и их невозможно редактировать. Для редактирования остальных данных необходимо дважды кликнуть на нужной ячейке или выделить ячейку и нажать Enter . Изменение данных будет подтверждено при переходе на другую строку таблицы.

Далее описаны доступные команды главного меню редактора данных.

Команда **Правка › Копировать**, продублированная кнопкой выполняет копирование выделенной области таблицы в буфер обмена. Скопированные данные можно вставить, например, в таблицы Microsoft Excel.

Команда **Правка › Выделить всё**, продублированная кнопкой выполняет выделение всех ячеек таблицы.

Команда **Правка › Добавить**, продублированная кнопкой на панели инструментов выполняет вставку пустой записи для добавления новых данных в строку, где находится курсор.

Команда **Правка › Удалить**, продублированная кнопкой **на панели инструментов** выполняет удаление текущую запись. Для удаления нескольких записей нужно выделить строки записей целиком.

Команда **Правка › Вставить** выполняет вставку табличных данных из буфера обмена (например, скопированных в Microsoft Excel).

По окончании редактирования необходимо сохранить изменения через команду меню **Данные › Сохранить** или нажатием на кнопку на панели инструментов.

Команда меню **Данные › Экспорт в файл**, продублированная кнопкой выполняет экспорт данных таблицы в файл формата CSV.

Для удобства, настройки колонок (ширина и порядок) автоматически сохраняются при закрытии окна программы и восстанавливаются при следующем открытии. Ширина колонок привязана к переменным, а порядок — к рекордам.

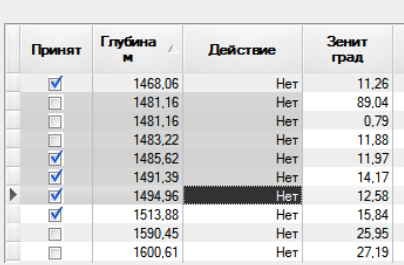

#### **Способы выделения записей в таблице**

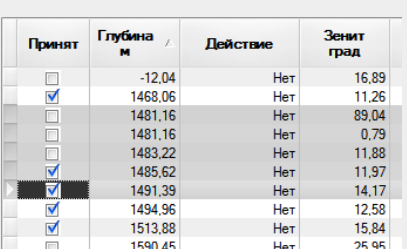

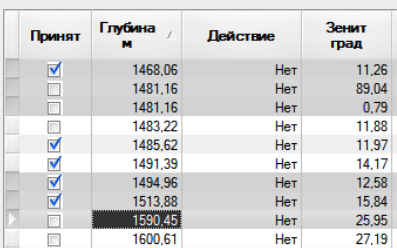

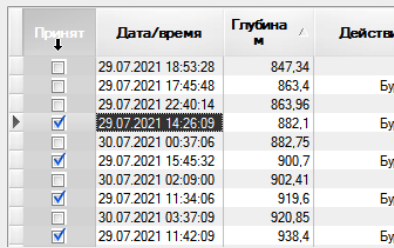

Для **выделения прямоугольной области** нужно кликнуть на ячейке, которая станет угловой ячейкой области, далее не отпуская кнопку мыши переместить курсор к ячейке, которая станет противоположной угловой ячейкой области и отпустить кнопку.

Для **выделения нескольких строк подряд** нужно кликнуть в крайнем столбце таблицы, где отображается курсор в строке, который станет первым в диапазоне выделенных строк, далее не отпуская кнопку мыши переместить курсор к строке, которая станет последней в диапазоне выделенных строк и отпустить кнопку.

Одновременно можно **выделить сразу несколько диапазонов строк**, для чего нужно выделить один диапазон способом, описанным в пункте выше, и далее при нажатой клавише Ctrl тем же способом выделить другие диапазоны строк.

Для **выделения интервала столбцов** нужно поместить курсор мыши в нижней части заголовка столбца, который должен стать началом интервала, курсор <sub>в</sub> мыши должен стать в виде стрелки, направленной вниз. Далее сделать клик и не отпуская кнопку мыши переместить курсор мыши к столбцу, который будет последним в выделенном интервале и отпустить

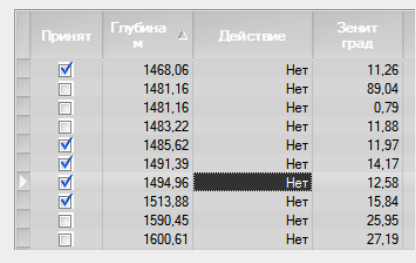

Для **выделения всей таблицы** нужно кликнуть на ячейку в верхнем левом углу таблицы.

#### **1.7.1. Быстрое принятие группы замеров**

кнопку.

В редакторе есть возможность быстро пометить группу выделенных замеров как принятые.

Для этого нужно выделить любым способом (см. выше) записи в таблице, которые необходимо пометить и нажать кнопку  $\blacksquare$  на панели инструментов.

### <span id="page-10-0"></span>**1.8. Создание и редактирование дескрипторов**

Дескрипторы используются для объединения данных из разных таблиц в единый массив. Его можно использовать, например, при построении диаграмм или экспорте данных.

Все дескрипторы сохраняются в разделе Well Based для каждой скважины. Создание дескриптора выполняется так же как и создание любого другого набора данных – через Менеджер базы данных. Необходимо выделить раздел Well Based нужной скважины и в главном меню выбрать команду **База данных › Создать**. Далее в диалоговом окне выбрать тип дескриптора и задать ему имя. Для редактирования выбранный дескриптор нужно щелкнуть дважды.

Существуют следующие виды дескрипторов:

<span id="page-10-1"></span>• **Дескриптор рейса (Desc Run Depth и Desc Run Time)** примененяется для склейки данных из разных рейсов с указанием интервала выборки (по глубине или по времени), описания таблицы и технологического этапа (активности) для каждого указанного рейса. Применяется с комбинацией рекорда и переменной. Ниже показано окно редактора дескрипторов с загруженным дескриптором рейса по глубине (см. [Рисунок 7\)](#page-10-1).

|                              | Descriptor Editor - k765_skv37493/Well Based/Desc Run Depth/Test Deep |           |               | أدادي      | $\overline{\mathsf{x}}$ |
|------------------------------|-----------------------------------------------------------------------|-----------|---------------|------------|-------------------------|
| 10 = 6                       |                                                                       |           |               |            |                         |
| Начало интервала             | Конец интервала                                                       | Долбление | Описание      | Активность |                         |
| $\parallel$ 2460             | 2650                                                                  | 200       | Realtime Deep | Бурение    |                         |
| 2650                         | 3125                                                                  | 300       | Realtime Deep | Бурение    |                         |
|                              |                                                                       |           |               |            |                         |
|                              |                                                                       |           |               |            |                         |
|                              |                                                                       |           |               |            |                         |
|                              |                                                                       |           |               |            |                         |
| Единица измерения глубины: м |                                                                       |           |               |            |                         |

*Рисунок 7. Редактор дескриптора рейса*

Пример, проиллюстрированный выше понимается следующим образом: из таблицы набора данных с именем **Realtime Deep** в долблении **200** взять записи с активностью **Бурение** лежащие в интервале глубины с **2460** по **2650** м и соединить их с записями из таблицы набора данных с именем **Realtime Deep** в долблении **300** с активностью **Бурение** из интервала глубины с **2650** по **3125** м.

При использовании дескриптора в программе построения диаграмм или экспорта данных вместе с ним необходимо выбрать рекорд и переменную для определения путей к источникам данных.

• **Дескриптор записи (Desc Rec Depth и Desc Rec Time)** применяется для склейки данных из разных рейсов с указанием интервала выборки (по глубине или по времени), описания таблицы и технологического этапа (активности) для каждого указанного рейса, а так же общего для всех записей рекорда. Применяется с переменной. Ниже

<span id="page-11-0"></span>показано окно редактора дескрипторов с загруженным дескриптором записи по глубине (см. [Рисунок 8\)](#page-11-0).

| Начало интервала | Конец интервала | Долбление | Описание | Активность |  |
|------------------|-----------------|-----------|----------|------------|--|
| 892              | 2285            | 200       | Realtime | Бурение    |  |
| 2285             | 2349            | 300       | Realtime | Бурение    |  |
| 2349             | 2491            | 400       | Realtime | Бурение    |  |
| 2491             | 2736            | 500       | Realtime | Бурение    |  |
| 2736             | 3025            | 600       | Realtime | Бурение    |  |

*Рисунок 8. Редактор дескриптора записи*

• **Дескриптор переменной (Desc Var Depth и Desc Var Time)** применяется для склейки данных из разных рейсов с указанием интервала выборки (по глубине или по времени), описания таблицы, технологического этапа (активности), рекорда и переменной для каждого указанного рейса. Однозначно указывает на источники данных и поэтому применяется без дополнительных параметров. Ниже показано окно редактора дескрипторов с загруженным дескриптором переменной по глубине (см. [Рисунок 9](#page-11-1)).

<span id="page-11-1"></span>

|                                  |      |                  | Descriptor Editor - k510skv35778/Well Based/Desc Var Depth/Gamma |          |                        |          | $\overline{\mathbf{x}}$<br>أكا<br>- |
|----------------------------------|------|------------------|------------------------------------------------------------------|----------|------------------------|----------|-------------------------------------|
| $\blacksquare$                   |      |                  |                                                                  |          |                        |          |                                     |
| Начало интервала Конец интервала |      | <b>Долбление</b> | Рекорд                                                           | Описание | Переменная             | Ед. изм. | Активность                          |
| $\sqrt{892}$                     | 2285 | 200              | Gamma                                                            | Realtime | Гамма-активность   арі |          | Бурение                             |
| 2285                             | 2349 | 300              | Gamma                                                            | Realtime | Гамма-активность   арі |          | Бурение                             |
| 2349                             | 2491 | 400              | Gamma                                                            | Realtime | Гамма-активность арі   |          | Бурение                             |
| 2491                             | 2736 | 500              | Gamma                                                            | Realtime | Гамма-активность   арі |          | Бурение                             |
| 2736                             | 3025 | 600              | Gamma                                                            | Realtime | Гамма-активность   арі |          | Бурение                             |

*Рисунок 9. Редактор дескриптора переменной*

• **Дескриптор замеров (Desc Survey)** используется для объединения замеров из разных рейсов в единый массив замеров, используемых для расчета глубины по вертикали, а также других параметров профиля скважины. [Рисунок 10](#page-12-0) показывает окно редактора дескриптора замеров.

<span id="page-12-0"></span>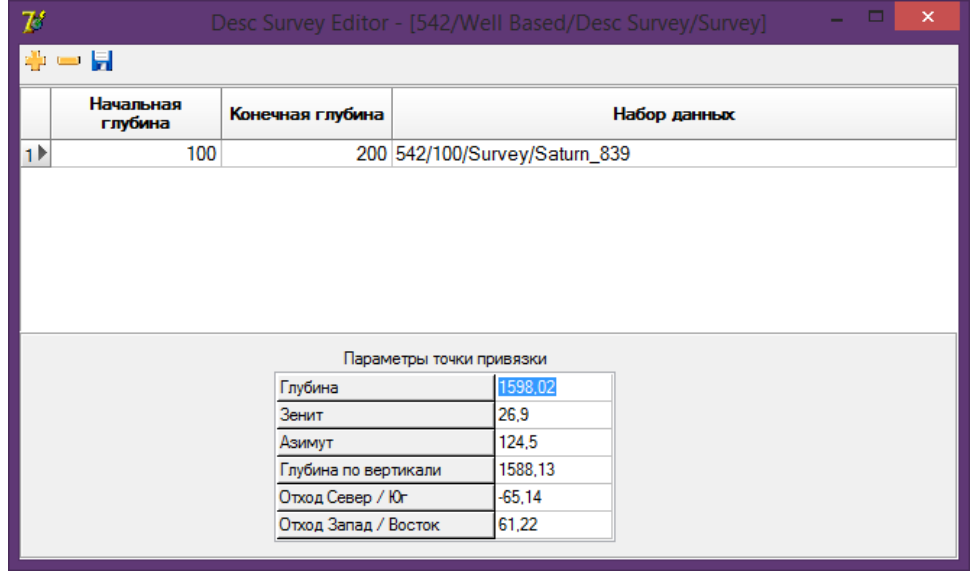

*Рисунок 10. Редактор дескриптора замеров*

В верхней части окна находится панель инструментов. Кнопками  $\oplus$  и  $\equiv$  выполняется добавление строки в таблицу и удаление выделенной строки соответственно. Кнопкой выполняется сохранение внесенных в дескриптор изменений.

В таблицу в средней части окна заносятся записи, соответствующие интервалам выборки замеров для каждого рейса. В каждую строку нужно ввести начальную и конечную глубину интервала, из которого будут выбираться только принятые замеры и набор данных, в котором сохранены замеры.

Внизу окна, под таблицей указываются параметры точки привязки. Это точка, от которой ведется расчет профиля скважины по имеющимся в базе данных замерам.

#### **1.8.1. Указание интервалов в дескрипторах**

При редактировании начала или конца интервала в дескрипторе рейса, записи или переменной с правого края поля ввода можно видеть кнопку контекстного меню интервала - (см. [Рисунок 11](#page-12-1)). При её нажатии будет отображено контекстное меню для редактируемой ячейки.

<span id="page-12-1"></span>

|                  |                 |               |          |                   | - <del>-</del><br>.<br>$\sim$ |                              |                 |                    |
|------------------|-----------------|---------------|----------|-------------------|-------------------------------|------------------------------|-----------------|--------------------|
| Рекорд           | l Gamma         | $\mathbf{F}$  |          |                   | Дата/время                    | Глубина<br>м                 | Действие        | <b>ІМА-АКТИВНО</b> |
| Начало интервала | Конец интервала | Долбление     | Описание | <b>Активность</b> | 30.06.2019 15:59:40           | 2490.744                     | <b>Her</b>      | $-$<br>118.79      |
| 892              | 2285            | 200           | Realtime | Бчрение           | 30.06.2019 16:00:02           | 2490,744                     | Her             | 111.8              |
| 2285             | 2349            | 300           | Realtime | Бчрение           | 30.06.2019 10:13:56           | 2490,768                     | Бурение         | 118,79             |
|                  |                 |               |          |                   | 30.06.2019 10:23:12           | 2490.768                     | Her             | 111,8              |
| 2349             | $2491 - 400$    |               | Realtime | Бурение           | 30.06.2019 10:14:16           | 2490.865                     | Бурение         | 111,8              |
| 2491             | 2736            | Не ограничено | Realtime | Бчрение           | 30.06.2019 14:48:49           | 2490.865                     | Her             | 118.79             |
| 2736             | 3025            |               | Realtime | Бурение           | 30.06.2019 14:49:09           | 2490.865                     | He <sub>T</sub> | 111,8              |
|                  |                 | 2491,929      |          |                   | 30.06.2019 14:49:46           | 2490,865                     | <b>He</b>       | 104,81             |
|                  |                 |               |          |                   | 30.06.2019 10:14:52           | 2490,986                     | Бурение         | 111,8              |
|                  |                 |               |          |                   | 30.06.2019 10:15:30           | 2491,155                     | Бурение         | 111,8              |
|                  |                 |               |          |                   | 30.06.2019 10:16:06           | 2491.252                     | Бурение         | 118,79             |
|                  |                 |               |          |                   | 30.06.2019 10:16:26           | 2491.383                     | Бурение         | 118.79             |
|                  |                 |               |          |                   | 30.06.2019 10:17:02           | 2491.542                     | Бурение         | 118,79             |
|                  |                 |               |          |                   | 30.06.2019 10:17:22           | 2491,646                     | Бурение         | 118.79             |
|                  |                 |               |          |                   | 30.06.2019 10:17:58           | 2401.022<br><b>CONTINUES</b> | Бурение         | 118,79             |
|                  |                 |               |          |                   | 30.06.2019 10:18:35           | 2491,929                     | Бурение         | 125,77             |
|                  |                 |               |          |                   |                               | 7432                         | <b>Her</b>      | 122                |

*Рисунок 11. Редактирование интервала*

При выборе опции *Не ограничено* интервал с этой стороны становится "открытым", то есть не имеющим ограничения. В редакторе дескриптора замеров открытым может быть только конец интервала и только для рейса с наибольшим началом интервала.

Например, можно сделать открытым конец интервала для текущего долбления, так как данные постоянно набираются и окончание интервала пока определить невозможно.

Ниже опции *Не ограничено* представлено минимальное (для начала интервала) или максимальное (для конца интервала) значение глубины или времени, взятое из базы данных для тех набора данных и для активности, что указаны в редактируемой записи. При редактировании дескриптора рейса в контекстном меню будет указано несколько минимальных или максимальных значений для каждого рекорда, соответствующего указанным в записи рейсу и имени набора данных.

<span id="page-13-0"></span>[\[1\]](#page-4-1) Системный трей Windows - это область Панели задач Windows, в которой отображается текущее время и раполагаются значки фоновых приложений, по умолчанию расположенная в правом нижнем углу экрана.

# <span id="page-14-0"></span>**2. Импорт данных**

Импорт данных из файлов формата LAS в базу данных осуществляется с помощью утилиты *Импорт данных*. Вызвать её можно через ярлык *Импорт данных* на странице *Обмен* в окне Системного менеджера Квазар.

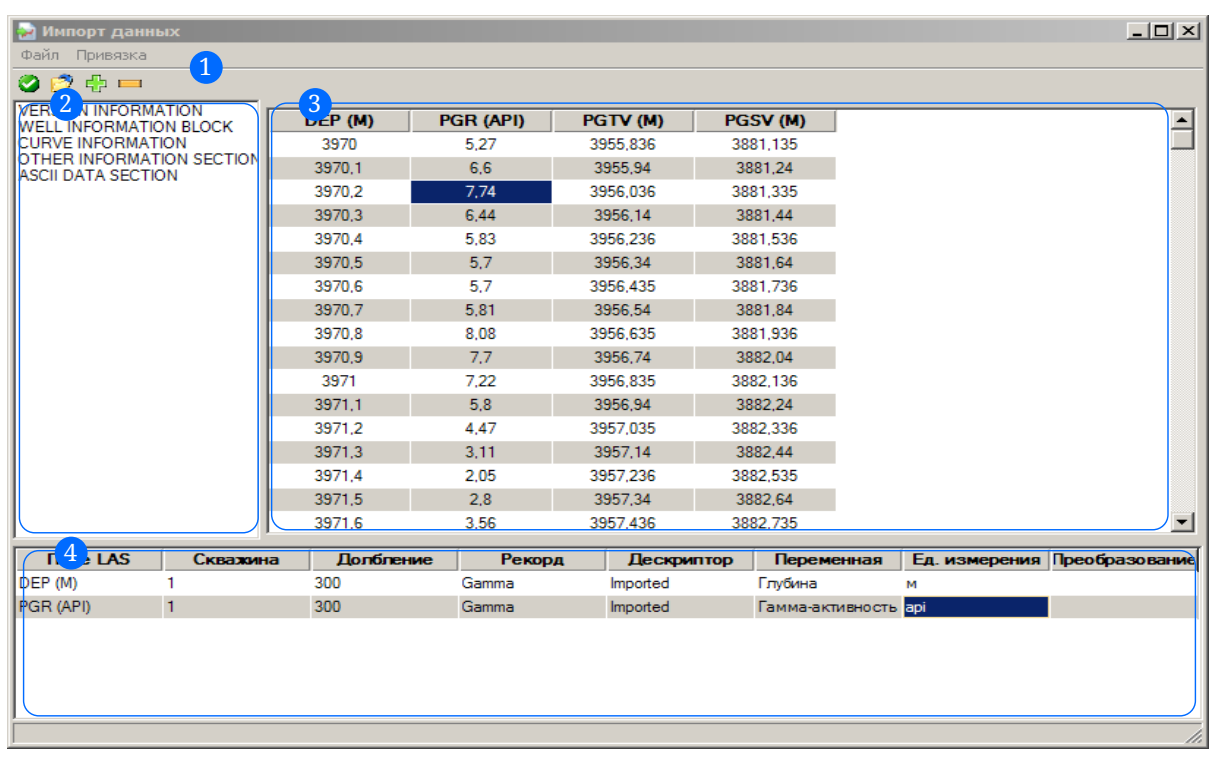

Окно приложения с загруженным LAS-файлом показано на рисунке ниже.

*Рисунок 12. Главное окно приложения импорта данных*

Цифрами на рисунке обозначены:

1 Главное меню и панель инструментов, на которой продублированы команды главного меню. Чтобы открыть LAS-файл для импорта, выберите команду главного меню **Файл › Открыть** или нажмите иконку на панели инструментов.

2 Список всех секций LAS файла.

3 Содержимое секции, выбранной в списке 2 .

4 Таблица импортируемых кривых из LAS-файла и параметры привязки импортируемых данных к таблицам и полям базы данных. Каждая строка (запись) в этой таблице соответствует импортируемой из LAS-файла кривой. Для каждой кривой в этой таблице нужно указать:

- *Скважина*, *Долбление*, *Рекорд*, *Дескриптор* набор данных в базе данных, куда будут сохранены значения точек кривой;
- *Переменная* переменная в таблице базы данных, сопоставляемая импортируемой кривой; доступны переменные, хранящие данные в форматах вещественных чисел и дата/время (см. ниже);
- *Ед. измерения* единицы, в которых указываются значения импортируемой кривой;
- *Преобразование* необязательное поле, используемое, если в выпадающем списке

поля *Ед. измерения* не найдена нужная. Тогда в это поле вводится формула преобразования значений импортируемого столбца к единице измерения, выбранной в поле Ед. измерения. Например, если в LAS файле глубина задана в футах, а в поле Ед. измерения выбраны метры, то в данное поле нужно ввести формулу преобразования футов к метрам: x\*0,3058, где буквой x обозначается исходное значение в футах. В поле *Преобразование* можно использовать операции сложения (знак +), вычитания (-), умножения(\*) и деления(/).

#### **Об импорте данных в формате дата/время**

Представление даты и времени в человекочитаемом виде обычно содержит символ пробела (для отделения даты от времени). В этом случае, если символ пробела выступает также разделитетем полей в секции данных, данные будут некорректно обработаны приложением, так как дата будет отделена от времени. Поэтому дату и время в файлах LAS принято хранить в закодированном виде, как правило в [формате](https://ru.wikipedia.org/wiki/Unix-%D0%B2%D1%80%D0%B5%D0%BC%D1%8F) [UNIX.](https://ru.wikipedia.org/wiki/Unix-%D0%B2%D1%80%D0%B5%D0%BC%D1%8F) Узнать текущее время в формате UNIX, а также кодировать и декодировать время можно, напрмер, на сайте [www.unixtimestamp.com.](https://www.unixtimestamp.com)

Время в формате UNIX кодируется целым числом равным количеству секунд, прошедших с 1 января 1970 года 00 часов 00 минут по всемирному времени (UTC), считающегося началом эпохи UNIX. В таком формате дата и время корректно обрабатывается приложением, так как не содержит символов пробела.

Следует учесть, что время в формате UNIX не содержит информации о часовом поясе, а значит при импорте записи в базе данных будут привязаны к мировому времени UTC. Для исключения ошибок декодирования времени при импорте необходимо знать, как кодировалось время при экспорте в данный LAS файл.

В зависимости от реализации кодирования времени в программах, в которых выполняется выгрузка данных в LAS файлы, возможны 2 варианта кодирования времени, сравнительное описание которых дано в следующей таблице:

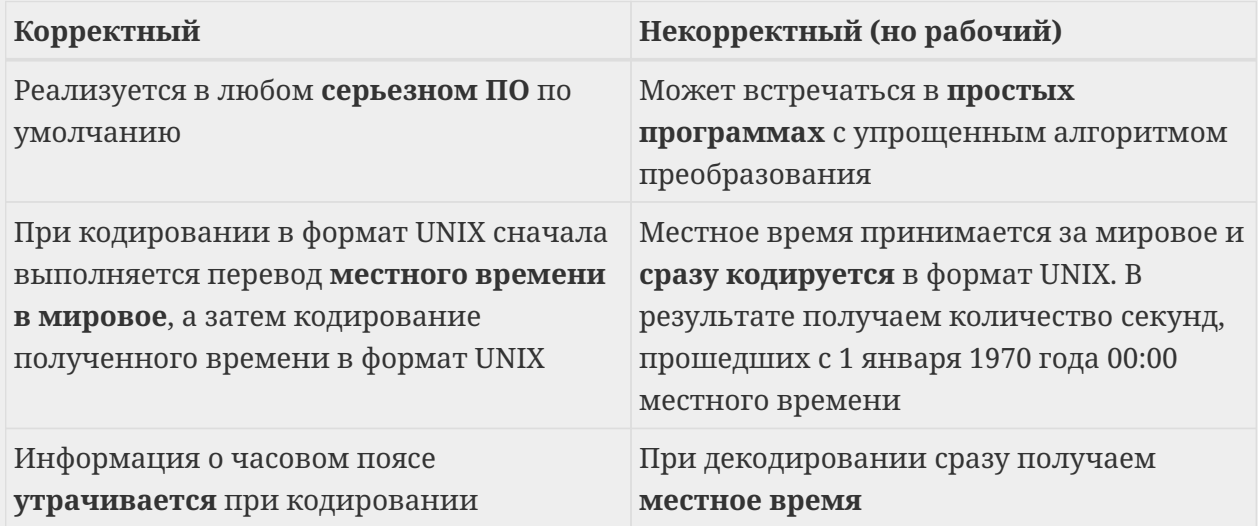

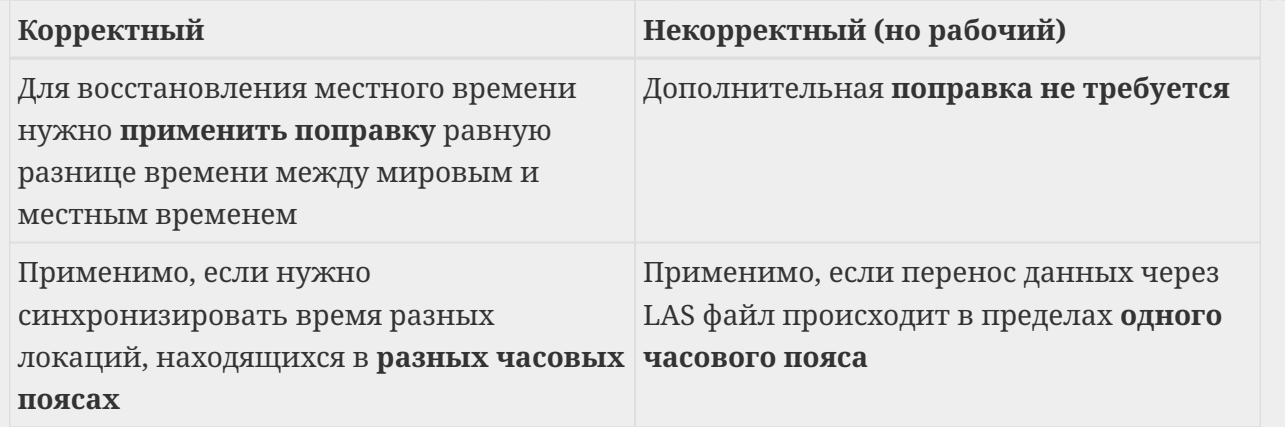

В приложении можно работать как с мировым, так и с местным временем. Для переменных типа даты/времени также, как и для числовых переменных можно определить формулу преобразования в поле *Преобразование*, с помощью которой можно выполнить коррекцию часового пояса. Например, для увеличения времени на 2 часа (7200 секунд) можно записать в виде x+7200 или x+2\*60\*60.

Для открытия LAS-файла нажмите кнопку **на панели инструментов или выберите** команду меню **Файл › Открыть**.

#### **ПРИМЕЧАНИЕ**

Приложение корректно обрабатывает наличие символов пробела в мнемониках, несмотря на то, что согласно стандартам CWLS LAS пробелы в мнемониках недопустимы.

Для добавления новой записи в таблицу привязки данных можно выбрать команду главного меню **Привязка › Добавить** или нажать иконку на панели инструментов. Если перед добавлением выделить ячейку в нужном столбце таблицы данных, то наименование этого столбца автоматически попадет в ячейку *Поле LAS* добавленной строки. Удаление лишней строки из таблицы выполняется командой **Привязка › Удалить** или кнопкой на панели инструментов.

После того, как все нужны столбцы выбраны и настроены для импорта, остается выполнить собственно импорт данных. Делается это командой меню **Файл › Импорт** или нажав кнопку на панели инструментов.

## <span id="page-17-0"></span>**3. Импорт считанных данных**

Перенос записанных в памяти скважинного прибора данных осуществляется через файлы дампа памяти с расширением \*.flh.

Импорт данных, записанных в памяти скважинного зонда можно выполнить с помощью утилиты *Импорт дампа памяти прибора*. Вызвать её можно через ярлык *Импорт из памяти прибора* на странице *Обмен* в окне Системного менеджера Квазар.

Окно приложения показано на рисунке ниже.

|                                   |                |                | Дата и Время<br>UTIVT-ZUZU UUTO-ZU | Глубина<br>ਜਰੰਜਰ,ਤਤਤ | Гамма<br>$\overline{\pi}$ | Гамма MUB    | <b>RPM</b><br>π |  |
|-----------------------------------|----------------|----------------|------------------------------------|----------------------|---------------------------|--------------|-----------------|--|
| <b>НАЗНАЧЕНИЕ</b>                 | <b>SAMEPH</b>  | ☞              | 01.01.2020 00:15:32                | 1015.533             | 75                        | $\mathbf{0}$ | 0               |  |
| Скважина<br>01                    |                | ⊽              | 01.01.2020 00:15:44                | 1015.733             | 76                        | $\mathbf 0$  | $\mathbf 0$     |  |
| $\blacktriangledown$              |                | ⊽              | 01.01.2020 00:15:56                | 1015.933             | 80                        | $\Omega$     | 0               |  |
| Рейс                              |                | ⊽              | 01 01 2020 00:16:09                | 1016.15              | 79                        | $\Omega$     | 0               |  |
| $\blacktriangledown$              | <b>EXPEHNE</b> | ⊽              | 01.01.2020 00:16:21                | 1016.35              | 85                        | $\mathbf{0}$ | $\mathbf 0$     |  |
|                                   |                | ⊽              | 01.01.2020 00:16:33                | 1016.55              | 83                        | $\Omega$     | $\mathbf 0$     |  |
| Рекорд<br>$\Box$ (Bœ)             |                | ⊽              | 01.01.2020 00:16:45                | 1016.75              | 80                        | $\Omega$     | 0               |  |
| <b>√ Survey</b>                   |                | ⊽              | 01.01.2020 00:16:57                | 1016.95              | 83                        | Ō            | 0               |  |
| Temperature<br>✔ Gamma            |                | ⊽              | 01.01.2020 00:17:09                | 1017.15              | 79                        | 0            | 0               |  |
| Gamma MUB<br><b>X</b> RPM         |                | $\blacksquare$ | 01.01.2020 00:17:21                | 1017.35              | 85                        | $\mathbf{0}$ | $\Omega$        |  |
|                                   |                | ⊽              | 01.01.2020 00:17:33                | 1017.55              | 80                        | $\Omega$     | $\Omega$        |  |
| Описание                          |                | ⊽              | 01.01.2020 00:17:45                | 1017.75              | 83                        | $\mathbf{0}$ | $\mathbf{0}$    |  |
| <b>ToolRead</b>                   |                | ⊽              | 01.01.2020 00:17:58                | 1017,967             | 85                        | $\Omega$     | $\mathbf 0$     |  |
|                                   |                | ⊽              | 01.01.2020 00:18:10                | 1018.167             | 75                        | $\Omega$     | 0               |  |
|                                   |                | ⊽              | 01.01.2020 00:18:22                | 1018.367             | 87                        | $\mathbf{0}$ | 0               |  |
| ЛАННЫЕ ГЛУБИНЫ                    |                | ⊽              | 01.01.2020 00:18:34                | 1018,567             | 78                        | $\mathbf{0}$ | $\mathbf 0$     |  |
| Описание                          |                | ⊽              | 01.01.2020 00:18:46                | 1018.767             | 78                        | $\Omega$     | 0               |  |
| Satum 841<br>$\blacktriangledown$ |                | ⊽              | 01.01.2020 00:18:58                | 1018.967             | 84                        | $\Omega$     | 0               |  |
|                                   |                | ⊽              | 01.01.2020 00:19:10                | 1019.167             | 76                        | $\mathbf{0}$ | $\mathbf{0}$    |  |
| <b>ПОПРАВКИ</b>                   |                | ⊽              | 01.01.2020 00:19:22                | 1019,367             | 79                        | $\mathbf 0$  | $\mathbf 0$     |  |
| Расстояние долото замер           |                | ⊽              | 01.01.2020 00:19:34                | 1019.567             | 76                        | $\Omega$     | 0               |  |
|                                   |                | ⊽              | 01.01.2020 00:19:46                | 1019.767             | 82                        | $\Omega$     | 0               |  |
|                                   |                | ⊽              | 01.01.2020 00:19:59                | 1019,983             | 84                        | $\mathbf{0}$ | $\mathbf 0$     |  |
| Расстояние долото-гамма           |                | г              | 01.01.2020 00:20:11                |                      | 81                        | $\Omega$     | o               |  |
|                                   |                | П              | 01.01.2020 00:20:23                |                      | 79                        | $\Omega$     | 0               |  |
|                                   |                | г              | 01.01.2020 00:20:35                |                      | 83                        | $\mathbf{0}$ | $\mathbf{0}$    |  |
| Расстояние долото-НДМ             |                | г              | 01.01.2020 00:20:47                |                      | 79                        | $\mathbf 0$  | $\mathbf 0$     |  |
|                                   |                | п              | 01.01.2020 00:20:59                |                      | 87                        | $\Omega$     | 0               |  |

*Рисунок 13. Главное окно приложения*

Основную часть окна занимают две таблицы на отдельных вкладках, которые заполняются данными из открытого файла дампа.

В левой части окна приложения расположена панель параметров импорта.

Для открытия файла дампа нажмите кнопку *Открыть* на панели инструментов или выберите команду меню **Файл › Открыть…**.

В таблицы во вкладках *ЗАМЕРЫ* и *БУРЕНИЕ* будет загружено содержимое файла дампа.

Для сохранения в базе данных необходимо в разделе *НАЗНАЧЕНИЕ* параметров импорта указать место назначения, выбрав скважину и рейс из списка; отметить флажками нужные рекорды и ввести описание для таблиц, в которые будут сохранены данные. По умолчанию указано описание **"ToolImport"**.

**ПРИМЕЧАНИЕ**

Во всех рекордах описание таблиц будет одинаковым, за исключением гаммы, измеренной НДМ ("Gamma MUB"): она будет сохранена в рекорде **"Gamma"**, а описание будет дополнено текстом **" MUB"**

Чтобы в таблицах была проставлена глубина, соответствующая времени каждой точки, необходимо выбрать описание из списка в разделе *ДАННЫЕ ГЛУБИНЫ*. Глубина, проставленная в таблицах, будет соответствовать положению долота на указанное в соответствующей строке время.

#### **ВНИМАНИЕ!** Для правильной установки глубины необходимо, чтобы перед спуском прибора в скважину внутренние часы прибора были синхронизированы с часами компьютера.

Если проставлять глубину не нужно, выберите вариант **(Без глубины)**, расположенный в начале списка.

В разделе *ПОПРАВКИ* параметров импорта указываются поправки глубины для замеров, гаммы и НДМ.

Записи в базу данных подлежат данные только из тех строк таблиц, которые отмечены галочкой в столбце **Дата и Время**. Отметить строки можно вручную или с помощью команд главного меню **Отметить**, продублированных кнопками на панели инструментов:

- *Отметить все*
- • *Убрать со всех*
- *Отметить выделенные* отметить все строки в выделенной группе строк; не выделенные строки не будут затронуты.
- • *Убрать с выделенных* — аналогично предыдущей команде, но снимает отметки.
- • *Отметить с глубиной* — будут отмечены только те строки, в которых проставлена глубина; в строках без глубины отметка будет снята.

Для запуска импорта данных нажмите кнопку *Импортировать* на панели инструментов или выберите команду меню **Файл › Импортировать**. По окончании импорта будет выведено сообщение с указанием успешного или неуспешного импорта по каждому отмеченному рекорду.

# <span id="page-19-0"></span>**4. Построение и вывод диаграмм**

<span id="page-19-2"></span>Для построения и вывода в файл или на печать каротажных диаграмм служит программа *Менеджер диаграмм*. Ярлык для её запуска находится на странице *Вывод* системного менеджера Quasar.

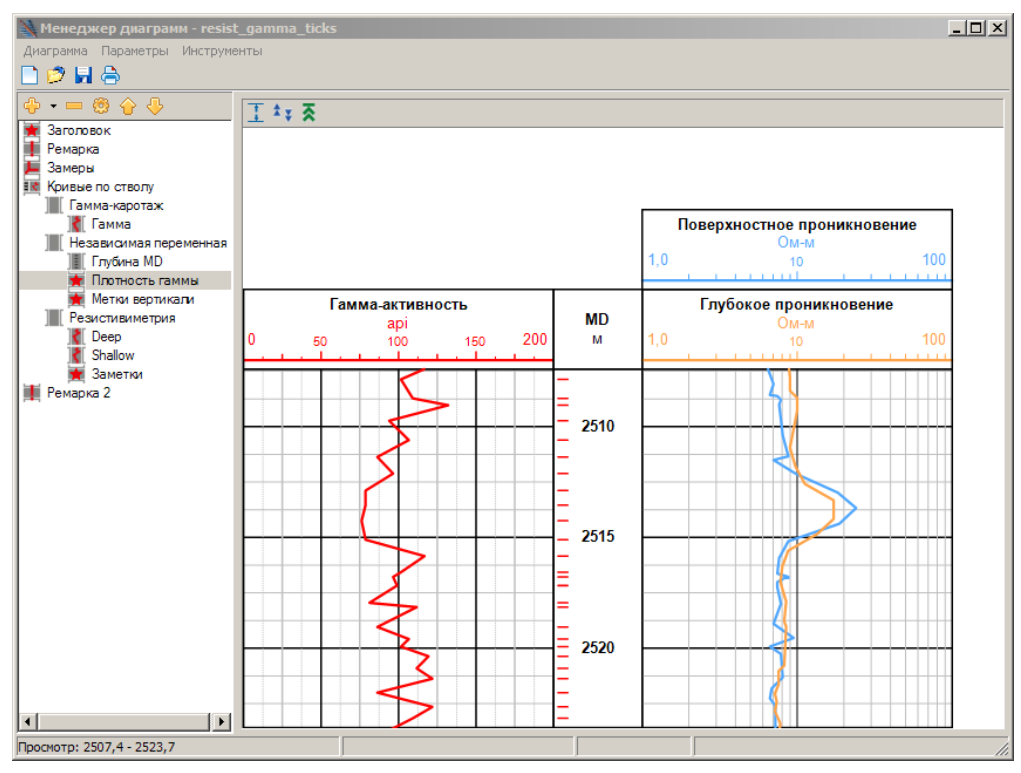

*Рисунок 14. Главное окно менеджера диаграмм*

Главное окно приложения (см. [Рисунок 14\)](#page-19-2) имеет следующие рабочие области:

- **Главное меню** и **панель инструментов**, находящиеся в верхней части окна;
- **Строка состояния** в нижней части окна;
- **Структура диаграммы** в виде дерева с левого края окна;
- **Область контента секции**, занимающая основную часть окна.

### <span id="page-19-1"></span>**4.1. Структура диаграммы**

В структуре диаграммы отображаются все элементы диаграммы. На верхнем уровне структуры расположены элементы, соответствующие секциям диаграммы.

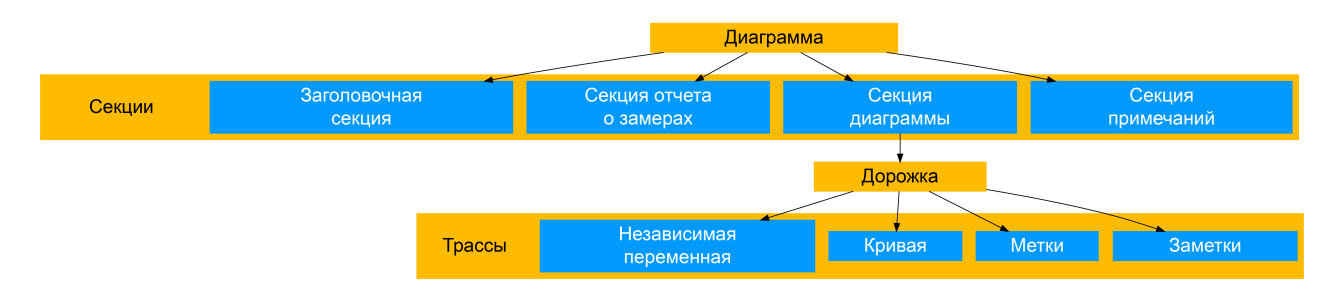

*Рисунок 15. Иерархия элементов диаграммы*

Существует 4 типа секций:

- заголовочная секция;
- секция примечаний;
- секция диаграммы;
- секция отчета по замерам.

В зависимости от типа секции в них могут быть вложены элементы разных типов.

Выше структуры диаграммы есть панель с кнопками для манипуляции элементами диаграммы:

- Добавить секцию на диаграмму можно нажав на кнопку  $\oplus$  и в контекстном меню выбрав нужный элемент диаграммы.
- Удалить элемент можно по нажатию кнопки .
- Настройки выделенного элемента открываются либо нажатием кнопки или двойным щелчком на элементе структуры.
- Кнопки и  $\Phi$  перемещают элемент выше или ниже соответственно. Секции будут выведены в файл или на печать в порядке, определенном в структуре диаграммы.

## <span id="page-20-0"></span>**4.2. Настройка элементов диаграммы**

Все элементы диаграммы можно вставлять в любом количестве и порядке.

#### **4.2.1. Заголовочная секция**

Заголовочная секция служит заголовком всей диаграммы и поэтому её целесообразно размещать первой. В этой секций отображаются основные данные о выбранной скважине: номер скважины, куст и месторождение.

> Скважина: 542 Kvct: 1 Месторождение: Ашировское

*Рисунок 16. Пример рендера заголовочной секции*

В настройках секции единственный параметр - *Идентификатор скважины*. При выборе варианта *(Активная скважина)* в заголовочную секцию будут выведены данные активной в текущий момент времени скважины.

#### **4.2.2. Секция примечаний**

В секции примечаний можно вывести введенный пользователем произвольный текст. Эта секция служит для отображения примечаний либо пояснений к диаграмме.

Выделив секцию примечаний в области структуры, в основной части окна откроется поле ввода текста примечания.

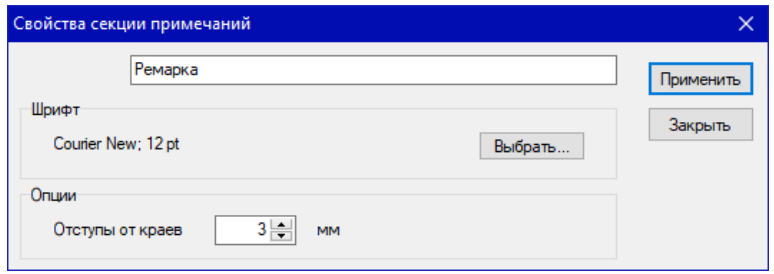

*Рисунок 17. Окно параметров секции примечаний*

<span id="page-21-0"></span>В окне настройки секции (см. [Рисунок 17\)](#page-21-0) доступны следующие параметры:

- В группе параметров *Шрифт* отображаются текущие параметры шрифта. Для изменения параметров шрифта нажмите кнопку Выбрать… .
- Группа параметров *Опции*:
	- Параметр *Отступы от краёв* задает ширину полей для отступа от края диаграммы до блока текста примечания со всех 4 сторон.

#### **4.2.3. Секция отчета по замерам**

В секции отчета по замерам в табличной форме выводятся все замеры, которые проходят через дескриптор замеров Survey выбранной скважины.

В окне параметров секции в списке *Скважина* группы параметров *Источник данных* необходимо выбрать идентификатор скважины, замеры для которой будут выведены в данной секции.

При выделении секции данного типа в области структуры, в основной части окна для просмотра откроется таблица с замерами, которые попадают в секцию.

#### **4.2.4. Секция диаграммы**

В секции диаграммы выводятся параметры бурения в графическом представлении в виде кривых, меток, значений и пр. (см. [Рисунок 18](#page-22-0)).

<span id="page-22-0"></span>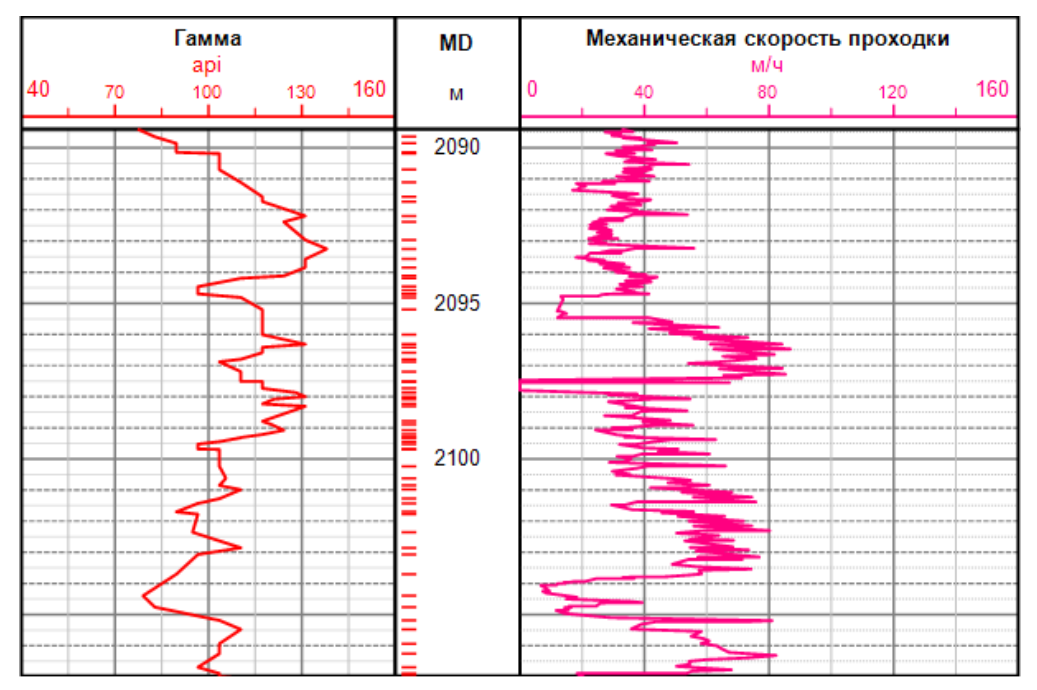

*Рисунок 18. Пример секции диаграммы*

Построение диаграмм и вывод меток производится относительно независимой переменной, в качестве которой можно выбрать:

- дата/время;
- глубина по стволу;
- глубина по вертикали;
- абсолютная отметка.

#### **Параметры секции**

<span id="page-22-1"></span>Ниже показано окно с параметрами секции диаграммы (см. [Рисунок 19](#page-22-1)).

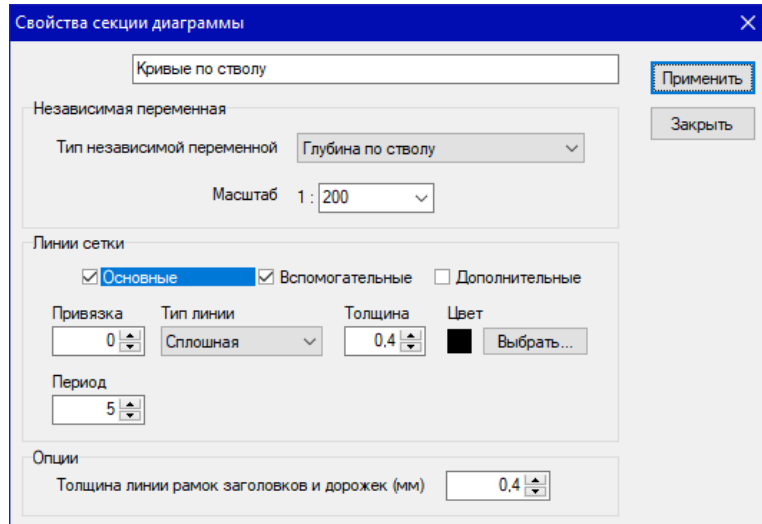

*Рисунок 19. Окно параметров секции диаграммы*

Ниже описаны параметры, которые можно задать в этом окне.

Группа параметров *Независимая переменная* для выбора независимой переменной и настройки масштаба диаграммы:

- *Тип независимой переменной* , к которой будут привязаны данные диаграммы.
- Параметр *Масштаб* задает масштаб независимой переменной:
	- по глубине указывается в форме 1:X, задаётся значение коэффициента деления X (X/100 метров на 1 сантиметр диаграммы); можно задать любое число; для удобства в выпадающем списке установлены часто используемые значения 200 и 500;
	- по времени задаётся количество минут на 1 сантиметр диаграммы.

Параметры группы *Линии сетки* задают внешний вид горизонтальных линий сетки диаграммы (эти линии выводится на всех дорожках, для которых выключена опция *Не отображать горизонтальную сетку* (см. [Раздел 4.2.4.2](#page-23-0))).

Сетка диаграммы строится из горизонтальных и вертикальных линий. Горизонтальные линии являются общими для всех дорожек диаграммы и поэтому настраиваются в параметрах секции диаграммы. Настройки вертикальных линий задаются индивидуально для каждой дорожки. Для построения сетки определено 3 типа линий:

- *Основные*;
- *Вспомогательные*, делящие интервалы между 2 соседними основными линиями;
- *Дополнительные*, делящие интервалы между 2 соседними вспомогательными линиями.

Галочки рядом с каждым типом линии включают или выключают их отображение. При выделении курсором одного из типов линий ниже будут отображаться настройки линий этого типа:

- В параметре *Привязка* указывается значение независимой переменной, от которой идёт отсчёт основных линий сетки (только для данных по глубине);
- *Период* задает интервал повтора основных линий;
- *Делений* количество интервалов между линиями для вспомогательных и дополнительных линий;
- *Тип линии* задает начертание линии;
- *Толщина* задает толщину линии в миллиметрах;
- *Цвет* задает цвет линии; для смены цвета нажмите кнопку Выбрать… , расположенную рядом.

В группе параметров *Опции* содержится только параметр *Толщина линии рамок заголовков и дорожек*, который задаёт толщину линии внешней границы заголовков трасс.

#### <span id="page-23-0"></span>**Дорожки**

Каждая секция диаграмм состоит из дорожек. Дорожка – это прямоугольная область секции диаграмм, занимающая часть ширины и всю высоту секции диаграммы, размеченная сеткой, на которой отрисовываются трассы данных (см. [Раздел 4.2.4.3](#page-24-0)).

<span id="page-24-1"></span>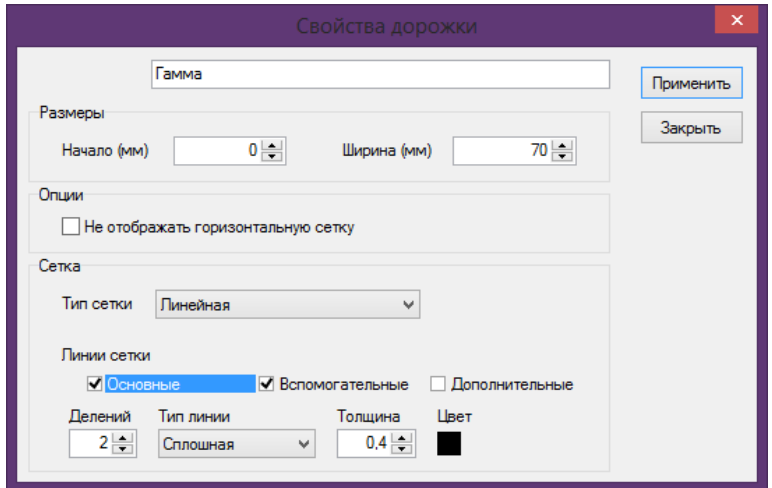

*Рисунок 20. Окно параметров дорожки диаграммы*

Окно настройки дорожки (см. [Рисунок 20](#page-24-1)) содержит параметры, описанные ниже.

В группе параметров *Размеры* задаётся размещение дорожки на диаграмме:

- *Начало (мм)* указывает отступ от левого края диаграммы до левого края дорожки в миллиметрах;
- *Ширина (мм)* указывает ширину дорожки в миллиметрах.

В группе параметров *Опции* переключатель *Не отображать горизонтальную сетку*  включает или отключает показ горизонтальных линий сетки, общих для всех дорожек. Обычно отключается на дорожках, где будет отображаться независимая переменная, вместе с отключенными вертикальными линиями.

В группе параметров *Сетка* задаются тип сетки и параметры внешнего вида вертикальных линий сетки на дорожке. Здесь, аналогично горизонтальным линиям сетки, есть 3 типа линий:

- *Основные*;
- *Вспомогательные*;
- *Дополнительные*.

Параметр *Тип сетки* задает тип сетки значений, которая может быть линейной или логарифмической.

Параметры *Делений*, *Тип линии*, *Толщина*, *Цвет*, задающие внешний вид вертикальных линий сетки в группе *Линии сетки* аналогичны одноимённым параметрам внешего вида горизонтальных линий сетки диаграммы (см. выше). Следует отметить, что параметр *Делений* задаётся здесь для всех трёх типов линий.

#### <span id="page-24-0"></span>**Трассы**

Трассы представляют собой данные, отображаемые на дорожке в различных представлениях.

В зависимости от вида данных и их внешнего представления на дорожках могут

размещаться трассы следующих типов:

- Кривая;
- Независимая переменная;
- Метки;
- Примечания.

Трасса типа **независимая переменная** представлена метками в виде числовых значений независимой переменной, выводимыми с заданной периодичностью.

Окно параметров трассы независимой переменной показано ниже.

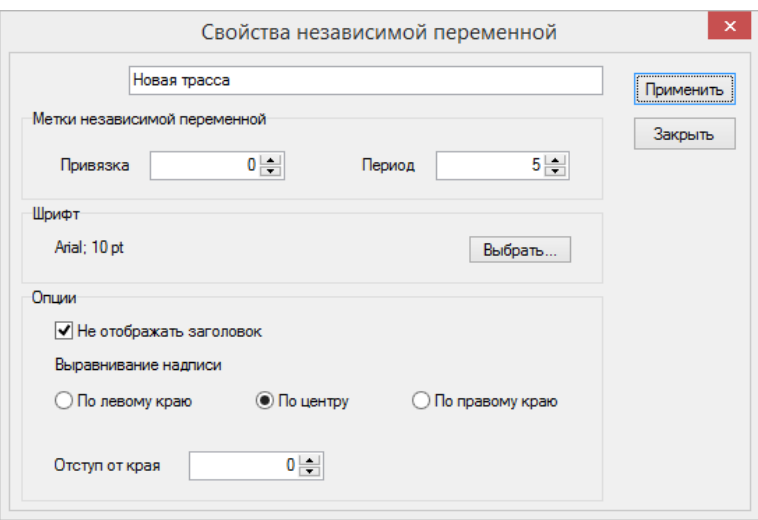

*Рисунок 21. Окно параметров трассы независимой переменной*

В группе параметров *Метки независимой переменной* задаются:

- *Привязка* значение независимой переменной, служащее точкой отсчёта для вывода меток (присутствует только, если в качестве независимой переменной диаграммы установлена глубина);
- *Период* вывода меток.

В группе *Шрифт* отображаются параметры шрифта, которым отрисовываются метки, кнопка Выбрать… служит для смены параметров шрифта.

В группе параметров *Опции* задаются:

- Параметр *Не отображать заголовок* (если отмечен галочкой, заголовок для этой трассы не будет выводиться на диаграмме);
- *Выравнивание надписи* по ширине дорожки;
- *Отступ от края* дорожки в миллиметрах (левого или правого, в зависимости от выбранного выравнивания; не учитывается при выравнивании по центру).

Трасса типа **кривая** (см. [Рисунок 22](#page-26-0)) представляет собой отображаемое в виде линейного или логарифмического графика множество точек, соответствующих значениям заданной переменной, хранящимся в базе данных, относительно установленной независимой

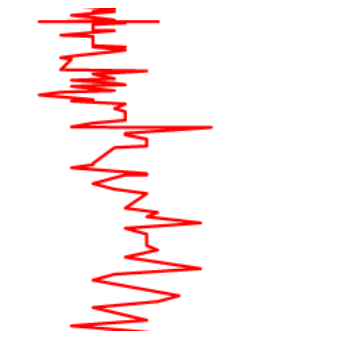

*Рисунок 22. Пример кривой*

<span id="page-26-1"></span><span id="page-26-0"></span>В окне параметров трассы кривой (см. [Рисунок 23](#page-26-1)) задаются и настраиваются параметры, описанные далее.

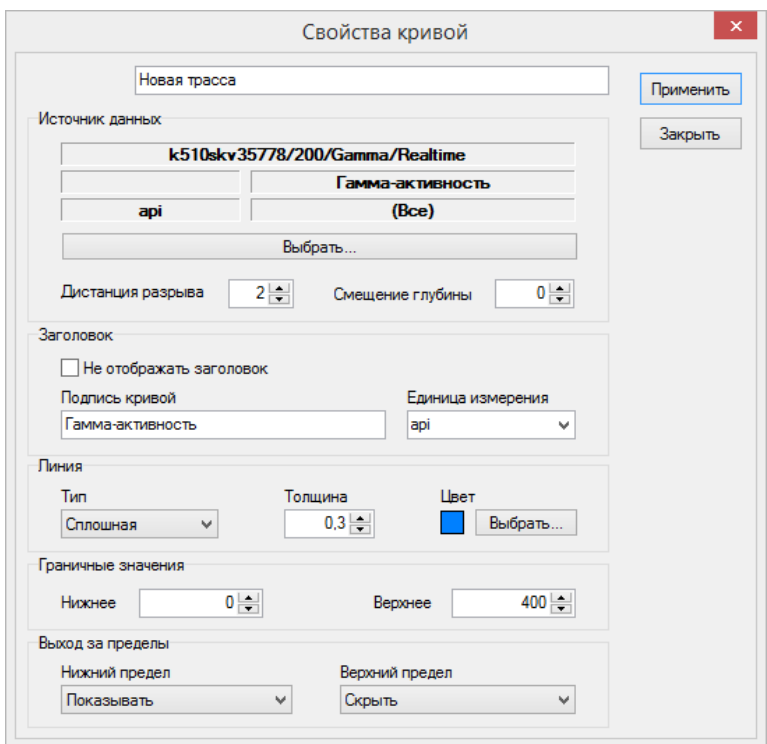

*Рисунок 23. Окно параметров кривой*

В группе *Источник данных* отображается путь к источнику данных (набор данных, переменная, активность, единица измерения) для кривой. Нажатие на кнопку Выбрать… откроет окно для выбора источника данных и параметров их обработки. *Дистанция разрыва* определяет расстояние между двумя соседними точками кривой, при превышении которого эти точки не будут соединены линией (разрыв кривой). *Смещение глубины* поправка для смещения кривой по глубине (если независимой переменной является глубина).

В группе *Заголовок* задаются текстовые подписи в заголовке кривой. Если параметр *Не отображать заголовок* отмечен галочкой, заголовок для этой трассы не будет выводиться на диаграмме. Параметры *Подпись кривой* и *Единица измерения* определяют надписи, отображаемые соответственно в качестве имени кривой и единицы измерения на диаграмме. Если нужно быстро ввести имя переменной в поле *Подпись на диаграмме* , сделайте двойной щелчок на имени переменной в группе *Источник данных*.

Параметры *Линия*, *Тип*, *Толщина* и *Цвет* определяют внешний вид линии, которой отображается кривая.

В группе параметров *Граничные значения* задаются значения, соответствующие краям дорожки. Параметры *Нижнее* и *Верхнее* соответствуют левому и правому краям дорожки.

В группе *Выход за пределы* устанавливаются варианты отображения части кривой, выходящей за пределы дорожки (граничные значения). Для параметров *Нижний предел* и *Верхний предел* можно выбрать:

- *Прижать* часть кривой, выходящая за предел, прижмется к границе (краю) дорожки;
- *Скрыть* часть кривой, выходящая за предел, будет скрыта;
- *Показывать* часть кривой, выходящая за предел будет отображаться как есть (то есть, за пределами дорожки);
- *Переносить* часть кривой, выходящая за предел будет перенесена и будет показана от противоположной границы. Количество переносов не ограничено, а сами переносы никак не обозначены. Ответственность за правильное отображение лежит на операторе, настраивающем диаграмму.

<span id="page-27-0"></span>Трасса типа **Метки** представляет собой выстроенные вдоль оси независимой переменной метки, соответствующие точкам из указанного набора данных. Внешне могут быть представлены в виде числовых значений или линий (см. [Рисунок 24\)](#page-27-0).

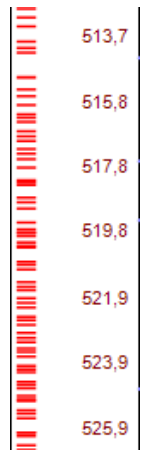

*Рисунок 24. Пример трассы меток (слева - в виде линий; справа - в виде числовых значений)*

С помощью трассы этого типа можно, например, при выводе меток в виде линий визуализировать плотность точек в наборе данных или в виде числовых значений выводить значения глубины по вертикали, в соответствующих глубине по стволу позициях.

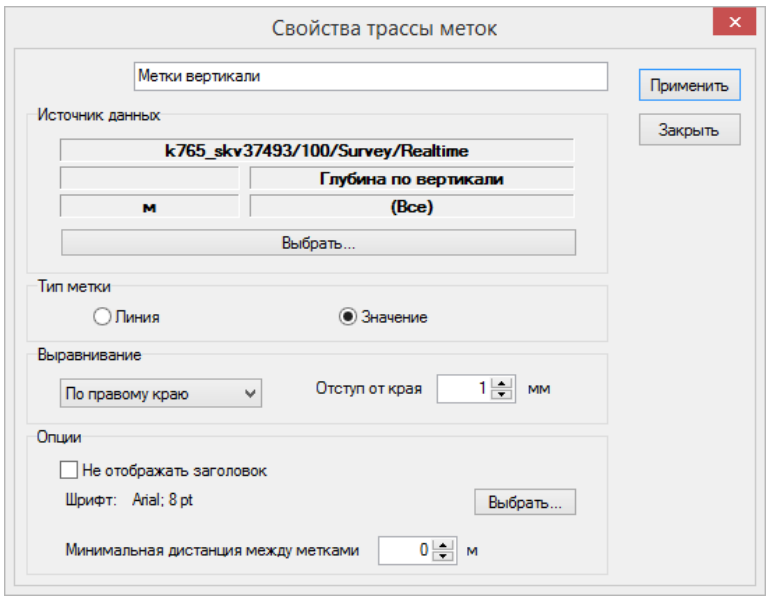

*Рисунок 25. Окно параметров трассы меток*

Группа *Источник данных* аналогична одноимённой группе в окне параметров кривой.

В группе *Тип метки* выбирается в каком виде будет отображаться метка: в виде линии или числового значения.

В группе *Выравнивание* устанавливается выравнивание метки в пределах дорожки и *Отступ от края* дорожки до края метки.

В группе параметров *Опции* задаются дополнительные параметры меток, отличающиеся в зависимости от выбранного типа меток.

Если параметр *Не отображать заголовок* отмечен галочкой, заголовок для этой трассы не будет выводиться на диаграмме.

Для меток типа *Линия* в группе *Опции* задаются *Ширина метки*, *Толщина линии* и *Цвет метки*.

Для меток типа *Значение* в группе *Опции* задаются:

- Параметр *Шрифт* отображает текущие настройки шрифта. Нажатием на кнопку выбрать... откроется стандартное диалоговое окно для изменения настроек шрифта;
- Параметр *Минимальная дистанция между метками* задаёт минимальное расстояние глубины или времени до следующей отображаемой метки.

Трасса типа **Примечания** это привязанные к глубине или ко времени текстовые заметки, хранящиеся в базе данных (в рекорде *Remarks*). Каждая заметка выводится в тектовой форме в позиции, соответствующей заданной для нее глубине или времени.

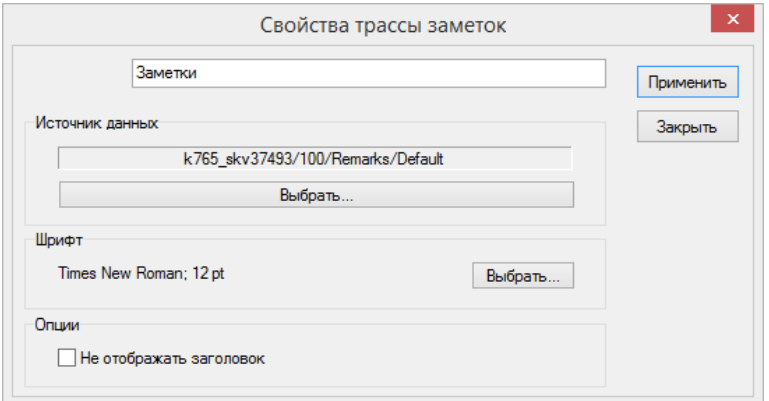

*Рисунок 26. Окно параметров трассы примечаний*

В группе *Источник данных* отображается выбранный источник данных для вывода на диаграмму. Нажатие на кнопку Выбрать… откроет диалоговое окно для изменения источника данных. Для выбора доступны только наборы данных рекорда **Remarks**.

В группе *Шрифт* отображаются текущие настройки шрифта. Нажатием на кнопку Выбрать… откроется стандартное диалоговое окно для изменения настроек шрифта.

В группе *Опции* задаётся параметр *Не отображать заголовок* . Если он отмечен галочкой, заголовок для этой трассы не будет выводиться на диаграмме.

## <span id="page-29-0"></span>**4.3. Навигация по диаграмме**

Диаграмму можно прокручивать колесом мыши. При удержании клавиши CTRL скорость прокрутки увеличивается в 5 раз, при удержании клавиши SHIFT — в 10 раз, при удержании клавиш CTRL + SHIFT — в 50 раз. В меню Инструменты есть команды прокрутки диаграммы к заданному значению независимой переменной или к самой первой точке диаграммы.

Командой меню **Параметры › Интервал** задается интервал вывода кривых. Можно указать начальную и конечную глубину интервала или выбрать опцию Вписать все кривые.

Для вывода диаграммы на печать выберите команду **Диаграмма › Печать**. Для вывода в файл выберите команду **Диаграмма › Экспорт** и далее по типу файла. Доступен экспорт в файлы форматов PDF и EMF.

## <span id="page-29-1"></span>**4.4. Шаблон диаграммы**

Настроенную диаграмму можно сохранить как шаблон с заданным именем. Для этого в главном меню выберите команду **Диаграмма › Сохранить шаблон**. Для создания нового шаблона диаграммы выберите команду **Диаграмма › Открыть шаблон**, для создания новой диаграммы – **Диаграмма › Новая диаграмма**. Команды меню Диаграмма продублированы кнопками на панели инструментов.

## <span id="page-29-2"></span>**4.5. Настройки программы**

Настройки программы доступны через меню **Параметры › Настройки…**.

В окне настроек доступна опция *При запуске открывать последний шаблон* . Чтобы при запуске программы сразу загружался шаблон, открытый при выходе из программы, нужно установить флажок на этой опции.

# <span id="page-31-0"></span>**5. Экспорт данных в файлы формата LAS**

Для вывода данных в файлы формата LAS используется программа *Экспорт данных*. Вызов программы выполняется через одноимённый ярлык на странице *Обмен* Системного менеджера Квазар.

Экспорт данных в LAS-файл состоит из следующих действий:

- 1. Добавить и настроить одну или несколько переменных из наборов данных или дескрипторов, значения которых должны быть экспортированы.
- 2. Выбрать и настроить независимую переменную.
- 3. Выбрать скважину, информация о которой должна быть включена в выходной файл.
- 4. При необходимости задать комментарии, которые должны быть включены в выходной файл.

### <span id="page-31-1"></span>**5.1. Выбор и настройка переменных**

Главное окно приложения показано на рисунке ниже. В этом окне выполняется выбор и настройка переменных, включаемых в выходной файл.

| $7d$ Экспорт данных - logging_37493        |                           |        |                          |               | $\Box$     |
|--------------------------------------------|---------------------------|--------|--------------------------|---------------|------------|
| Файл Параметры                             |                           |        |                          |               |            |
| 2 H ® I O                                  | 5                         |        |                          |               |            |
| Ė-                                         | Набор <sub>и ки</sub> ных | Рекорд | Переменная               | Ед. измерения | Активность |
| ⊞<br>. IG1                                 | 332/100/Gamma/Saturn_838  |        | Гамма-активность         | api           | Бурение    |
| ⊟ <b>J</b> 100<br>4<br>白回 Gamma            | 32/100/ROP/Saturn_838     |        | Механическая скорост м/ч |               | Бурение    |
| $\Box$ Satum_838                           |                           |        |                          |               |            |
| 由图 MWD Surf Pres                           |                           |        |                          |               |            |
| 白回 ROP                                     |                           |        |                          |               |            |
| ·· B Satum_838                             |                           |        |                          |               |            |
| 白回 RPM<br>白回 Survey                        |                           |        |                          |               |            |
| <b>E</b> Temperature                       |                           |        |                          |               |            |
|                                            |                           |        |                          |               |            |
| つ                                          |                           |        |                          |               |            |
| Глубин.                                    |                           |        |                          |               |            |
| Механическая скорость проходки             |                           |        |                          |               |            |
| Глубина по вертикали<br>Абсолютная отметка |                           |        |                          |               |            |
|                                            |                           |        |                          |               |            |
|                                            |                           |        |                          |               |            |
|                                            |                           |        |                          |               |            |

*Рисунок 27. Главное окно программы Экспорт данных*

Цифрами на рисунке обозначены:

1 Древовидная структура базы данных, в которой выбирается набор данных, переменные из которого нужно включить в LAS файл. Вы можете использовать переменные как из таблиц данных непосредственно долблений, так и из дескрипторов. Дескрипторы располагаются в долблении с номером 0 (Well Based).

2 Выпадающий список доступных рекордов, используемый, если из дерева базы данных 1 выбран один из дескрипторов рейса (Desc Run Depth или Desc Run Time).

<span id="page-31-2"></span>3 Список переменных для выбранного источника данных. Можно выбрать одну или несколько переменных $^{\scriptscriptstyle [1]}$  $^{\scriptscriptstyle [1]}$  $^{\scriptscriptstyle [1]}$ .

4 Кнопки манипуляции переменными. Нажмите кнопку Ф добавить или  $\Box$  вставить для

добавления выбранных переменных в перечень 5. Для удаления выделенной переменной в перечне нажмите кнопку Удалить

5 Таблица переменных, включаемых в выходной файл. Для перемещения переменной на одну позицию вверх или вниз по списку используйте кнопки слева с соответствующими стрелками. Порядок кривых в LAS-файле слева направо будет соответствовать порядку их следования в таблице сверху вниз. Для каждой переменной единицы измерения и активность можно изменить прямо в таблице. При щелчке на соответствующей ячейке таблицы откроется выпадающий список.

## <span id="page-32-0"></span>**5.2. Параметры экспорта**

Для установки дополнительных параметров в главном меню окна выберите **Параметры › Экспорт** и установите параметры в открывшемся окне.

#### **5.2.1. Информация о скважине**

На вкладке *Информация* выбирается скважина, информация о которой будет включена в выходной LAS-файл.

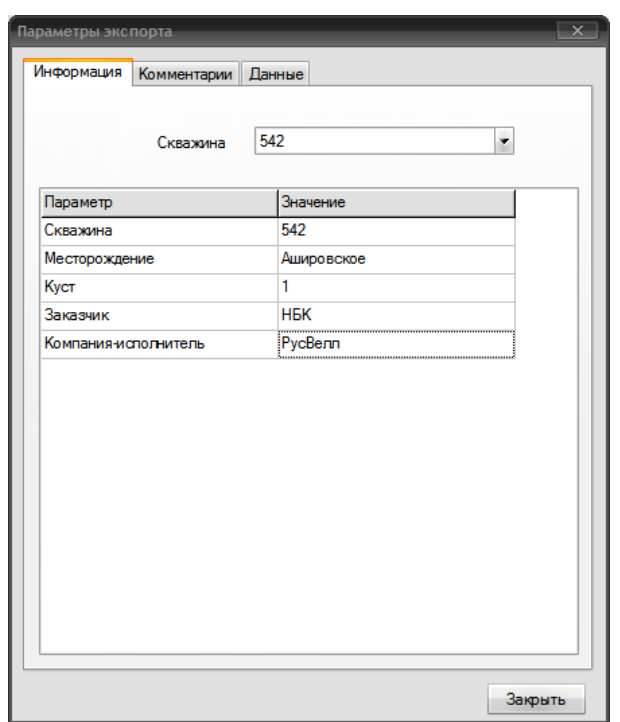

*Рисунок 28. Вкладка «Информация» окна «Параметры экспорта»*

Таблица ниже списка скважин используется для предварительного просмотра информации о выбранной скважине.

#### **5.2.2. Добавление комментариев**

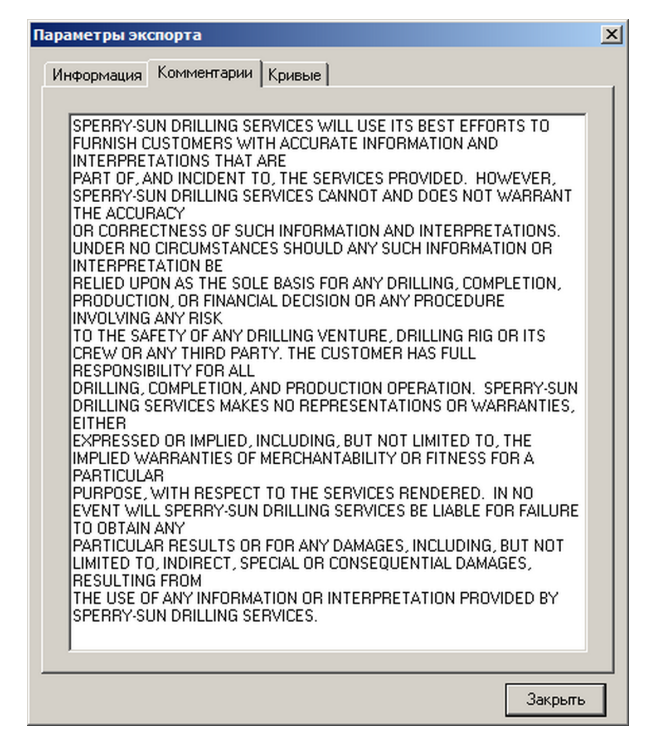

*Рисунок 29. Вкладка «Комментарии» окна «Параметры экспорта»*

На вкладке *Комментарии* введите текстовые комментарии, которые будут включены в выходной LAS-файл.

#### **5.2.3. Параметры данных**

На вкладке *Данные* настраиваются относящиеся к данным параметры.

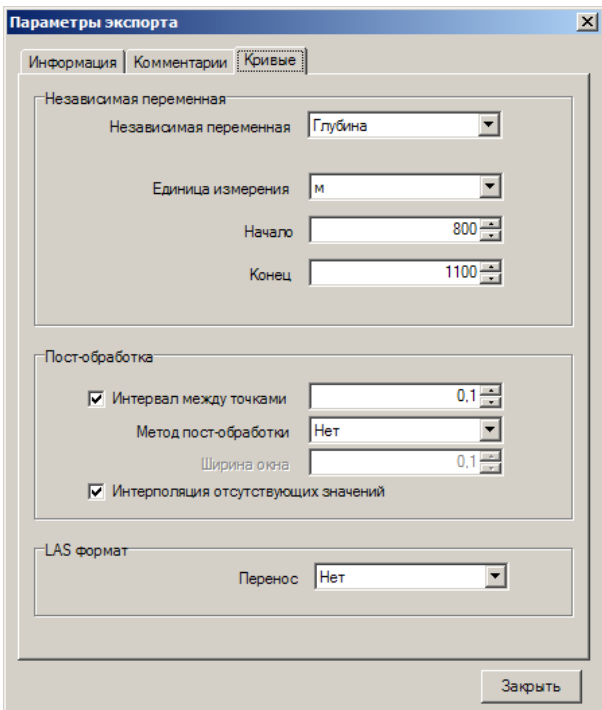

*Рисунок 30. Вкладка «Данные» окна «Параметры экспорта»*

В группе *Независимая переменная* выберите независимую переменную, к значениям которой будут привязываться данные. Эта переменная будет первой в LAS-файле, а за ней все остальные из таблицы переменных главного окна.

#### **ВНИМАНИЕ!**

Если независимой переменной является Глубина по вертикали или Абсолютная отметка, то вместо значений глубины по стволу будут пустые значения (-999,25), так как определение глубины в указанных случаях в данной версии программы не реализовано.

Ниже выберите Единицу измерения выбранной независимой переменной, если в её качестве выступает глубина. Если независимой переменной является Дата/время, то выберите формат.

Установите граничные значения (*Начало* и *Конец*) интервала выборки данных. Граничные условия применяются к выбранной независимой переменной.

В разделе *Пост-обработка* задается метод обработки данных.

Флажок *Интервал между точками* : нужно снять, если обработка не нужна, а массивы точек кривой должны попасть в LAS-файл в исходном виде, как они есть в базе данных. Прочие параметры пост-обработки в данном случае игнорируются. С установленным флажком программа будет осуществлять обработку данных с привязкой результатов обработки к точкам, кратным интервалу, заданному соответствующим параметром.

Флажок *Интерполяция отсутствующих значений* должен быть установлен, если нужно рассчитать и добавить отсутствующие в выходном файле точки методом линейной интерполяции.

В таблице ниже описаны методы пост-обработки данных на интервале.

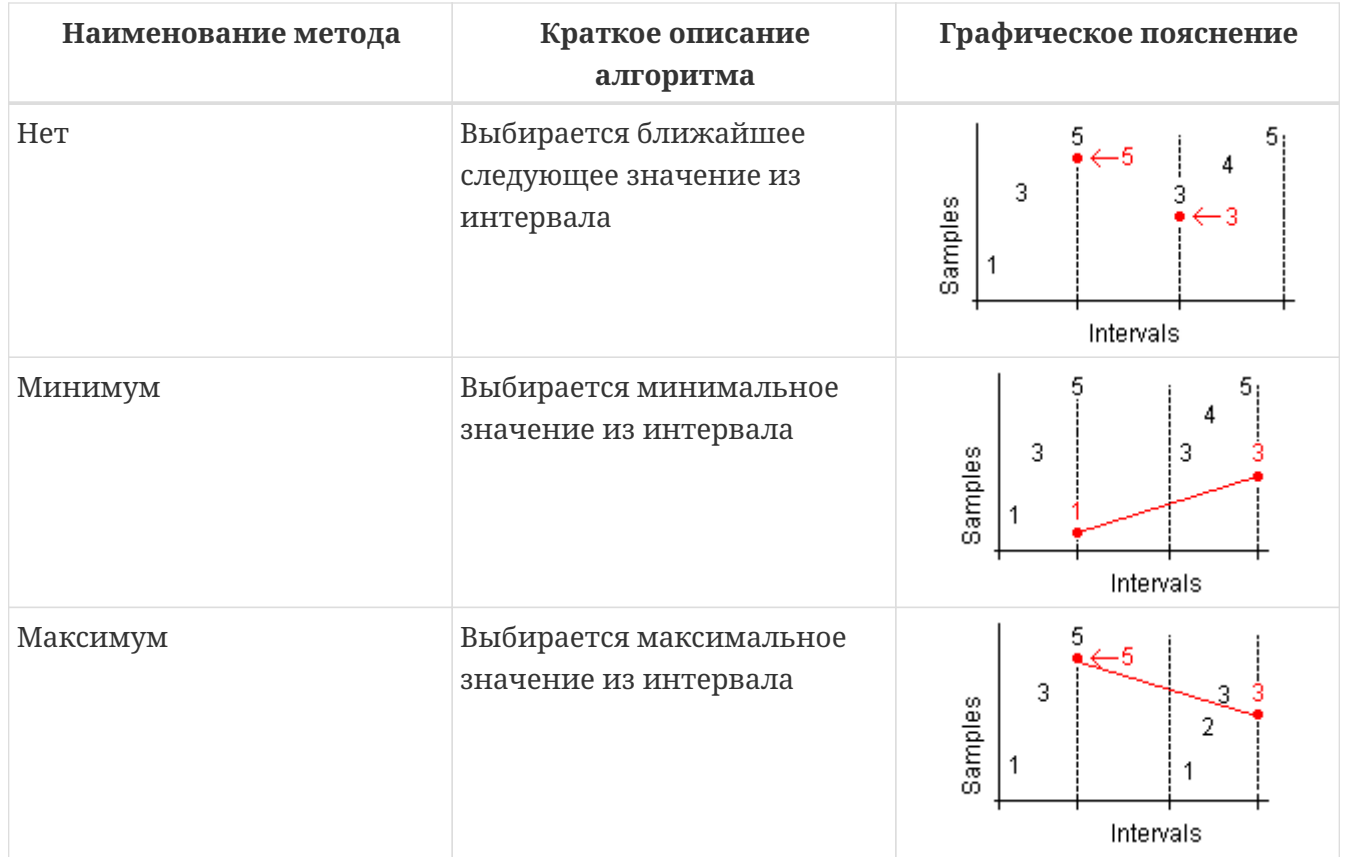

*Таблица 1. Методы пост-обработки*

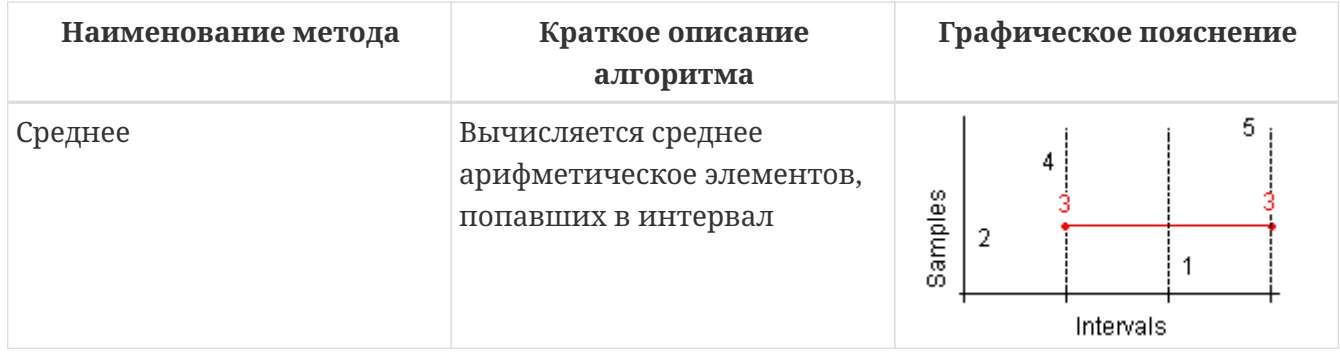

Параметр *Перенос* в текущей версии программы не реализован. Его назначение – указать, нужно ли переносить строки данных в LAS-файле, если ширина строки превышает 80 символов.

## <span id="page-35-0"></span>**5.3. Экспорт данных**

После установки всех параметров можно выполнить экспорт. Для этого нужно в главном меню выбрать **Файл › Экспорт**.

При успешном завершении операции (если включена соответствующая опция, см. [Раздел](#page-35-1) [5.4\)](#page-35-1) будет выведено диалоговое окно с уведомлением и возможностью быстро открыть файл. Ниже описаны действия элементов интерфейса этого окна.

Кнопка *Открыть* предназначена для открытия файла в программе, ассоциированной с расширением файлов .las. Это действие соответствует двойному щелчку на файле в Проводнике Windows.

Кнопка *Открыть с помощью* предназначена для вызова диалога выбора программы, в которой будет открыт файл. Это действие соответствует вызову команды **Открыть с помощью** контекстного меню Проводника Windows.

Кнопка *Открыть папку* предназначена для открытия папки, в которую был сохранён файл, в Проводнике Windows. При этом будет выделен сохранённый файл.

Кнопка *Закрыть* предназначена для закрытия диалогового окна.

Флажок *Не показывать это окно* отключает вывод этого окна, если он установлен.

Чтобы повторно выполнить экспорт данных с установленными параметрами, реализована возможность их сохранения в файл шаблона. Для создания нового шаблона, сохранения и открытия существующего в меню **Файл** есть соответствующие пункты.

## <span id="page-35-1"></span>**5.4. Настройки программы**

Настройки программы доступны через меню **Параметры › Настройки…**.

В окне настроек доступны следующие опции:

• Если установлен флажок *При запуске открывать последний шаблон* , то при запуске программы сразу будет загружен шаблон, который был открыт при выходе из программы. Иначе при запуске будет создан пустой шаблон.

• Если установлен флажок Отображать диалог при завершении экспорта, то в случае успешного завершения экспорта будет выведено диалоговое окно с уведомлением и возможностью быстро открыть файл (см. [Раздел 5.3](#page-35-0)).

<span id="page-36-0"></span>[\[1\]](#page-31-2) Для выделения нескольких записей удерживайте клавишу  $\boxed{\text{ctrl}}$  во время щелчка.

# <span id="page-37-0"></span>**6. Передача данных в реальном времени по протоколу WITS**

Программа Wits предназначена для обмена данными в реальном времени со сторонними системами, поддерживающими протокол передачи данных WITS level 0. Принимаемые данные сохраняются в базу данных текущей скважины в текущем долблении. Источником передаваемых по WITS данных являются данные, принимаемые в реальном времени от забойного оборудования. Программа может осуществлять приём/передачу данных одновременно по 4-м каналам.

Каждый канал можно настроить на один из поддерживаемых интерфейсов:

- Последовательный порт;
- TCP/IP (в режиме сервера или клиента);
- Файл (только на передачу).

Как сервер, так и клиент TCP во время подключения осуществляют контроль за состоянием соединения и в случае отсутствия связи с другой стороной на протяжении 3 минут разрывают соединение. Клиент TCP при разрыве соединения по любой причине предпринимает попытки переподключения к серверу всё время, пока канал включен.

Чтобы добавить канал приёма/передачи, в главном меню выберите команду **Настройки › Добавить канал**. В рабочей области главного окна появится блок добавленного канала (см. [Рисунок 31](#page-37-1)).

<span id="page-37-1"></span>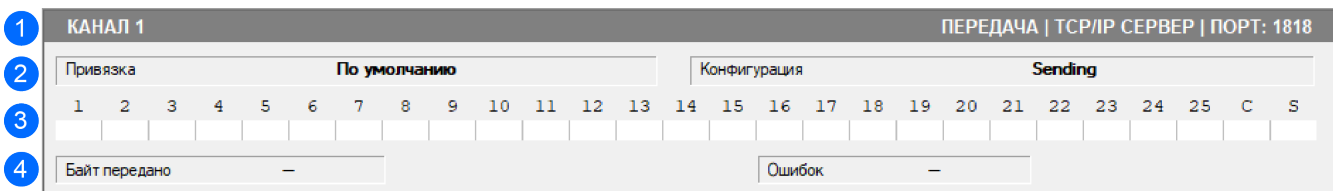

*Рисунок 31. Блок канала WITS*

В блоке, изображённом на рисунке, отмечены:

1 Заголовок канала. Содержит имя канала, направление передачи, интерфейс и его параметры. По клику правой или левой кнопкой мыши на заголовке вызывается контекстное меню канала. Цвет заголовка зависит от состояния канала:

- Серый цвет заголовка означает, что канал отключен;
- Жёлтый цвет указывает на состояние установления или разрыва соединения;
- Зеленый цвет означает, что канал включен и выполняется обмен данными.

2 Профиль привязки и конфигурация, применяемые к данным, передаваемым через канал;

3 Счетчики пакетов данных, разбитые по номерам рекордов протокола WITS и оформленные в виде таблицы. В заголовке таблицы указаны рекорды протокола WITS, в строке ниже количество переданных (или принятых) пакетов данных, соответствующих

рекорду. В ячейке "C" (Custom) отображается количество пакетов, соответствующих пользовательским рекордам, в ячейке "S" (Sum) — общее количество переданных (принятых) пакетов. Во время обмена данными ячейка счетчика рекорда последнего переданного или принятого пакета будет подсвечена жёлтым цветом.

4 Статистика обмена: количество принятых или переданных байт данных, количество возникших ошибок.

Чтобы удалить канал, нужно щелкнуть левой или правой кнопкой мыши на заголовке канала, и в контекстном меню выбрать команду **Удалить**.

## <span id="page-38-0"></span>**6.1. Настройка канала**

Для работы канала должны быть заданы:

- Интерфейс и направление передачи;
- Конфигурация и профиль привязки.

<span id="page-38-1"></span>Для вызова контекстного меню канала щёлкните левой или правой кнопкой мыши на заголовке блока канала и выберите команду **Параметры**. Откроется окно настроек канала (см. [Рисунок 32](#page-38-1)).

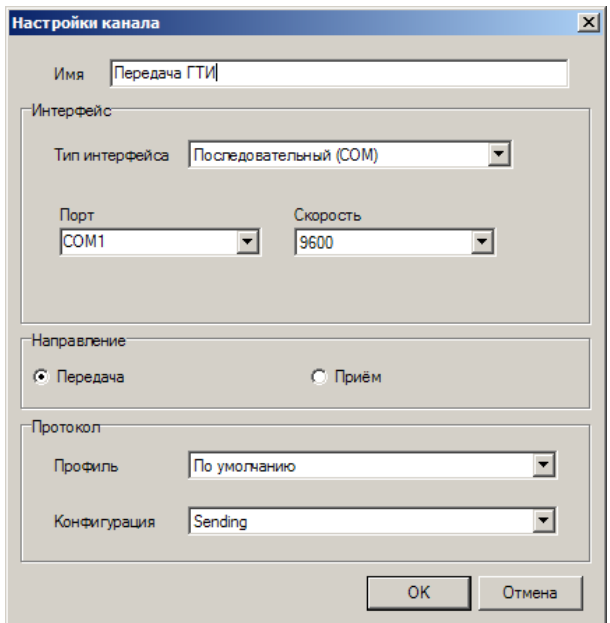

*Рисунок 32. Окно настройки канала*

В параметре *Имя* задается имя канала для удобства восприятия и идентификации среди остальных каналов.

В группе параметров *Интерфейс* задаются настройки интерфейса приёма/передачи данных.

Для различных типов интерфейса задаются следующие наборы параметров:

- Последовательный (COM):
	- Параметр *Порт* определяет имя последовательного порта компьютера, через который будет осуществляться обмен данными.
- Параметр *Скорость* задаёт скорость обмена данными через последовательный порт в бодах.
- TCP/IP Сервер
	- В параметре *Порт* указывается номер порта сетевого интерфейса, который будет использоваться для входящих подключений.
- TCP/IP Клиент
	- В параметре *IP-адрес* необходимо задать сетевой IPv4 адрес, по которому доступен сервер WITS.
	- В параметре *Порт* указывается номер сетевого порта для подключения к серверу **WITS**
- $\bullet$  Файл
	- В поле *Имя файла* нужно задать имя файла, в который будут записываться исходящие данные протокола WITS.

Опции *Передача* и *Приём* в группе опций *Направление*, задают направление обмена данными.

В группе *Протокол* выбираются профиль привязки и конфигурация, применяемые для данных, проходящих через канал.

### <span id="page-39-0"></span>**6.2. Настройка конфигурации данных WITS**

Конфигурация определяет какие рекорды протокола WITS разрешено принимать, а какие нужно передавать. Для передаваемых рекордов можно указать, через какие промежутки времени в секундах либо глубины в метрах должна повторяться передача пакетов. Кроме того, можно указать передачу по событию поступления новых данных.

<span id="page-39-1"></span>Для доступа ко всем конфигурациям в меню главного окна приложения выберите команду **Настройки › Управление конфигурациями…** Откроется окно со списком конфигураций (см. [Рисунок 33](#page-39-1)).

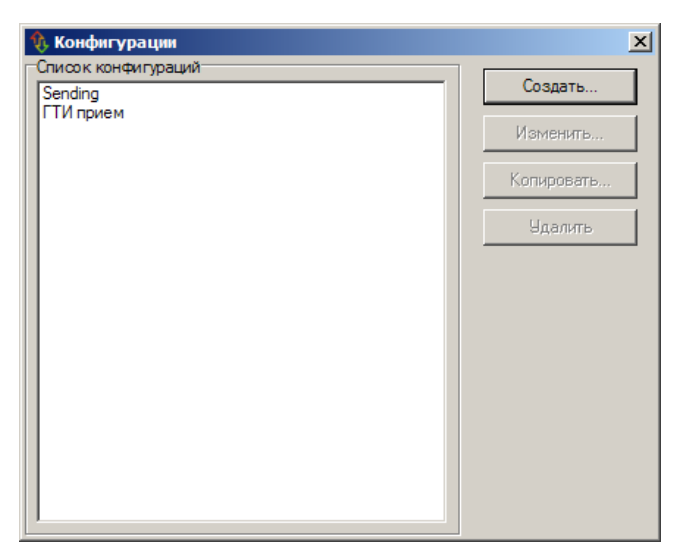

*Рисунок 33. Окно списка конфигураций*

В этом окне можно создать новую конфигурацию, изменить, скопировать или удалить существующую, выбрав нужную операцию щелчком соответствующей кнопки.

При создании, изменении или копировании конфигурации откроется окно настройки конфигурации, показанное на рисунке ниже.

| Sending<br>Имя<br>Скважина<br>Рейс<br>Событие<br>Глубина<br>Запись<br>Приём<br>Время<br># | Сохранить<br>Отмена |
|-------------------------------------------------------------------------------------------|---------------------|
|                                                                                           |                     |
|                                                                                           |                     |
|                                                                                           |                     |
|                                                                                           |                     |
|                                                                                           |                     |
|                                                                                           |                     |
| <b>General Time-Based</b><br>1<br>60<br>0<br>÷                                            |                     |
| $\overline{2}$<br>Drilling - Depth Based<br>1<br>0<br>÷                                   |                     |
| 3<br>$\Omega$<br>$\mathbf{0}$<br>Drilling - Connections<br>÷                              |                     |
| 60<br>$\mathbf 0$<br>4<br><b>Hydraulics</b><br>÷                                          |                     |
| 5<br>Trip - Time<br>60<br>$\Omega$<br>÷                                                   |                     |
| 6<br>Trip - Connections<br>0<br>$\mathbf 0$<br>÷                                          |                     |
| 7<br>Survey/Directional<br>$\mathbf{0}$<br>$\Omega$<br>÷<br>÷                             |                     |
| 8<br><b>MWD Formation Evaluation</b><br>60<br>0.3<br>÷                                    |                     |
| $\overline{9}$<br><b>MWD Mechanical</b><br>60<br>1<br>÷                                   |                     |
| 10<br>$\mathbf 0$<br><b>Pressure Evaluation</b><br>$\mathbf{0}$<br>÷                      |                     |
| 11<br><b>Mud Tank Volumes</b><br>$\bf{0}$<br>60<br>÷                                      |                     |
| 12<br>$\mathbf 0$<br>Chromatograph Cycle-Based<br>$\Omega$<br>$\ddot{}$                   |                     |
| 13<br>0<br>Chromatograph Depth-Based<br>1<br>÷                                            |                     |
| Lagged Mud Properties<br>60<br>1<br>14<br>÷                                               |                     |

*Рисунок 34. Окно настройки конфигурации передачи*

В поле *Имя* указывается имя конфигурации для её идентификации среди остальных.

Цифрой 1 на рисунке отмечена таблица настройки передачи и приёма рекордов WITS. В колонках таблицы указываются следующие параметры:

- *Приём* отмечается, если нужно разрешить приём пакета данных указанного рекорда;
- *Время* промежутки времени в секундах, между которыми будет повторяться передача данного рекорда. Для отключения передачи данных через временные промежутки нужно указать 0;
- *Глубина* промежутки глубины забоя в метрах, между которыми будет повторяться передача данного рекорда. Для отключения передачи данных через промежутки глубины нужно указать 0;
- *Событие* отмечается, если нужно передать пакет данных рекорда сразу при получении новых данных, привязанных к рекорду.

Поля *Скважина* и *Рейс* зарезервированы. В данной версии передача и приём данных работает только для активного рейса активной скважины.

## <span id="page-40-0"></span>**6.3. Настройка профиля привязки**

Профиль привязки определяет связь данных протокола WITS с данными базы данных программы Квазар.

Для доступа ко всем профилям в меню главного окна приложения выберите команду

**Настройки › Управление профилями…**. Откроется окно со списком профилей, в котором можно создать новый профиль, изменить, скопировать или удалить существующий, выбрав нужную операцию щелчком соответствующей кнопки.

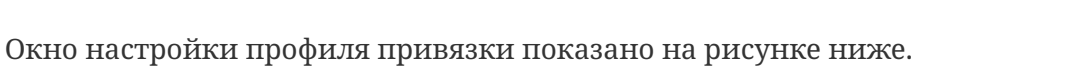

| $\mathbf{\hat{v}}$                                              |                |                             | Профиль     |                   |                             |                                                             |                |  |
|-----------------------------------------------------------------|----------------|-----------------------------|-------------|-------------------|-----------------------------|-------------------------------------------------------------|----------------|--|
| Имя                                                             | По умолчанию   |                             |             |                   |                             | Единицы измерения<br><b>• Метрические</b><br>$\bigcirc$ FPS |                |  |
| 11 Gene<br>me-Based                                             | #              | Переменная                  | Ед. изм.    | Рекорд            | Переменная                  | Ед. изм.                                                    | <b>Триггер</b> |  |
| [2] Drilling - Depth Based<br>[3] Drilling - Connections        | 1              | <b>Well Identifier</b>      |             |                   |                             |                                                             |                |  |
| [4] Hydraulics                                                  | $\overline{2}$ | Sidetrack/Hole Sect No.     |             |                   |                             |                                                             |                |  |
| [5] Trip - Time<br>161 Trip - Connections                       | $\overline{3}$ | Record Identifier           |             |                   |                             |                                                             |                |  |
| [7] Survey/Directional                                          | 4              | Sequence Identifier         |             |                   |                             |                                                             |                |  |
| <b>MWD Formation Evaluation</b><br><b>I91 MWD Mechanical</b>    | $\overline{5}$ | Date                        |             |                   |                             |                                                             |                |  |
| 101 Pressure Evaluation<br>1111 Mud Tank Volumes                | 6              | Time                        |             |                   |                             |                                                             |                |  |
| 121 Chromatograph Cycle-Based                                   | $\overline{7}$ | <b>Activity Code</b>        |             |                   |                             |                                                             |                |  |
| 13] Chromatograph Depth-Based<br>[14] Lagged Mud Properties     | 8              | Depth Hole (meas)           | M           | <b>Time Depth</b> | Забой                       | M                                                           |                |  |
| [15] Cuttings / Lithology                                       | 9              | Depth Hole (vert)           | Iм          |                   |                             |                                                             |                |  |
| [16] Hydrocarbon Show<br>17 Cementing                           | 10             | Depth Bit (meas)            | M           |                   |                             |                                                             |                |  |
| [18] Drill Stem Testing<br>19 Configuration                     | 11             | Depth Bit (vert)            | M           | Time_Depth        | Глубина                     | M                                                           |                |  |
| <b>I201 Mud Report</b>                                          | 12             | Pass Number                 |             | Time Depth        | Глубина по вертикали        | M                                                           |                |  |
| [21] Bit Report<br>[22] Comments                                |                |                             | M           |                   |                             |                                                             |                |  |
| [23] Well Identification                                        | 13             | Depth Resis 1 sensor (meas) |             | Resistivity       | Глубина                     | M                                                           | ٠              |  |
| [24] Vessel Motion / Mooring Status<br>[25] Weather / Sea State | 14             | Depth Resis 1 sensor (vert) | M           | Resistivity       | Глубина по вертикали        | м                                                           | ÷              |  |
| <b>[50] Тулфейсы</b>                                            | 15             | Resis 1 reading             | <b>OHMM</b> | Resistivity       | Сопротивление ближнего Ом-м |                                                             | $\ddot{}$      |  |
| [51] Замеры полные<br><b>[52] Резистивиметрия</b>               | 16             | Resis 1 (borehole corr)     | OHMM        |                   |                             |                                                             |                |  |
| 1531 kakaka                                                     | 17             | Depth Resis 2 sensor (meas) | M           | Resistivity       | Глубина                     | M                                                           | ÷              |  |
|                                                                 | 18             | Depth Resis 2 sensor (vert) | M           | Resistivity       | Глубина по вертикали        | М                                                           | ÷              |  |
|                                                                 | 19             | Resis 2 reading             | <b>OHMM</b> | Resistivity       | Сопротивление среднего Ом-м |                                                             | ÷              |  |
|                                                                 | 20             | Resis 2 (borehole corr)     | Іонмм       |                   |                             |                                                             |                |  |
|                                                                 | 21             | Depth G.Ray 1 sensor(meas)  | M           | Gamma             | Глубина                     | M                                                           | $\ddot{}$      |  |
|                                                                 | 22             | Depth G.Ray 1 sensor(vert)  | M           | Gamma             | Глубина по вертикали        | M                                                           | $\overline{a}$ |  |
|                                                                 | 23             | Gamma Ray 1 reading         | <b>API</b>  | Gamma             | Гамма-активность            | api                                                         | $\ddot{}$      |  |
|                                                                 | 24             | Gamma Ray 1(borehole corr)  | <b>API</b>  |                   |                             |                                                             |                |  |
|                                                                 | 25             | Depth G.Ray 2 sensor(meas)  | M           |                   |                             |                                                             |                |  |
|                                                                 | 26             | Depth G.Ray 2 sensor(vert)  | lм          |                   |                             |                                                             |                |  |

*Рисунок 35. Окно настройки профиля привязки*

В поле *Имя* указывается имя профиля привязки для его идентификации среди остальных профилей.

Переключателем *Единицы измерения* выбирается набор единиц измерения, в которых должны передаваться значения переменных WITS:

- *Метрические*;
- *FPS* (Фут-Фунт-Секунда, американская система единиц).

Цифрой 1 на рисунке отмечен список рекордов протокола WITS. При выборе рекорда в данном списке, в таблице, отмеченной цифрой <sup>2</sup> отображается список переменных, соответствующих выбранному рекорду. Таблица разделена на две части:

- Левая часть таблицы содержит колонки, соответствующие параметрам переменных рекорда протокола WITS:
	- *#* Числовой идентификатор переменной, которым она кодируется в пакете данных протокола WITS;
	- *Переменная* Наименование переменной согласно стандарту протокола WITS;
	- *Ед. изм.* Единица измерения согласно стандарту протокола WITS. В зависимости от положения переключателя *Единицы измерения* в данной колонке отображаются

соответствующие набору единицы измерения.

- <span id="page-42-3"></span>• Правая часть таблицы содержит колонки, соответствующие параметрам переменных базы данных программы Квазар, привязанных к переменным протокола WITS:
	- *Рекорд* рекорд базы данных, переменная которого будет привязана к переменной WITS;
	- *Переменная* сама переменная, привязываемая к переменной WITS;
	- *Ед. изм.* единица измерения, в которой нужно передавать значения выбранной переменной. Должна быть выбрана та же единица, что и указанная в левой части таблицы.<sup>[\[1\]](#page-43-1)</sup>
	- *Триггер* если отмечен флажком, то рекорд базы данных в соотвествующей строке (колонка *Рекорд*) будет являться триггером для данного WITS рекорда. Если для данного WITS рекорда активна передача пакета данных по событию, то это событие будет возникать только при появлении новых данных для рекордов базы данных, которые отмечены как триггеры. Если в других строках таблицы есть рекорды, равные отмеченному, то в этих строках флажки триггера будут синхронизированны с флажком в текущей строке.

### <span id="page-42-0"></span>**6.4. Запуск и остановка передачи**

После того, как необходимые конфигурации и профили привязки созданы, настроены и выбраны для использования каналами, можно запустить обмен данными. Для этого в контекстном меню канала, который вызывается щелчком левой или правой кнопкой мыши на заголовке канала, нужно выбрать команду **Включить**.

Для остановки обмена данными выберите команду **Отключить** в том же меню.

## <span id="page-42-1"></span>**6.5. Сохранение и загрузка набора каналов**

Программа предоставляет возможность сохранить настроенный набор каналов. Для этого выберите в меню главного окна команду **Файл › Сохранить**. Восстановить сохраненный набор можно командой **Файл › Открыть**.

### <span id="page-42-2"></span>**6.6. Коррекция и ручная передача замеров**

В программе имеется возможность перехватить и скорректировать замер перед отправкой по протоколу WITS. Для включения этой функции в окне настроек Системного менеджера (вызывается командой главного меню **Файл › Настройки…** в окне Системного менеджера Quasar) отметьте галочкой опцию *Коррекция замера перед отправкой* .

Когда будет получен замер от программы детекции, прежде чем он будет отправлен, он будет показан в окне *Отправка замера по WITS* (см. [Рисунок 36\)](#page-43-2). В этом окне можно поправить значения углов и отправить замер нажатием соответствущей кнопки либо, нажав кнопку Закрыть , отменить отправку.

<span id="page-43-2"></span>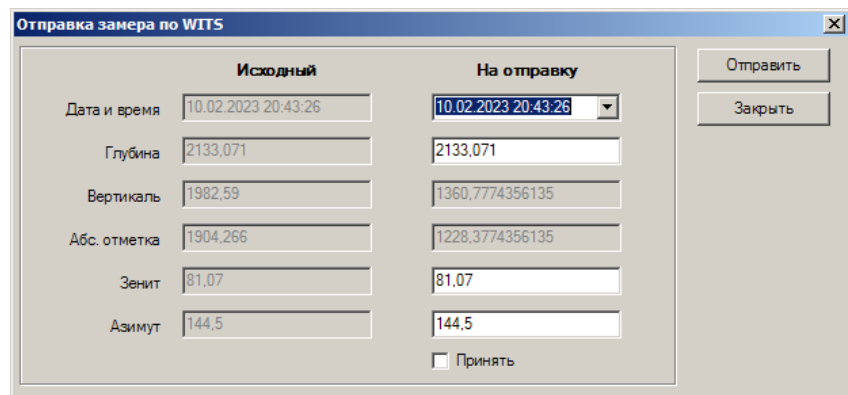

*Рисунок 36. Ручная отправка замера*

В колонке *Исходный* отображаются исходные значения параметров замера, полученные от программы детекции. В колонке *Отправить* отображаются значения параметров замера, которые будут отправлены. Их можно скорректировать в соответствующих полях ввода.

Если опция *Коррекция замера перед отправкой* не отмечена галочкой, то замер будет немедленно отправлен по WITS без запроса на коррекцию.

Если флажок *Принять* установлен, то замер будет записан в базу данных с установленным флагом "Принят". При следующем открытии окна отправки замера положение флажка будет таким же, как при его закрытии.

Кроме этого, есть возможность в любой момент открыть окно *Коррекция замера перед отправкой*, чтобы отправить вручную введённый замер. Для этого в окне Системного менеджера Quasar в главном меню выберите команду **Файл › Отправить замер…**.

Опция *Запрашивать подтверждение отправки* в настройках включает или отключает вывод запроса на подтверждение отправки замера после нажатия на кнопку Отправить .

Отправленный замер будет сохранён в базе данных в рекорде **Survey** в наборе данных с именем **WITS Sent**. Вместе с тем замер с исходными значениями углов будет сохранён в базе данных как обычно, независимо от того, был ли он отправлен по WITS.

## <span id="page-43-0"></span>**6.7. Настройки программы**

Настройки программы доступны через меню **Настройки › Настройки…**.

В окне настроек доступна опция *При запуске открывать последний шаблон* . Чтобы при запуске программы сразу загружался шаблон, открытый при выходе из программы, нужно установить флажок на этой опции.

<span id="page-43-1"></span>[\[1\]](#page-42-3) На самом деле, не обязательно передавать значения в указанных единицах измерений, если договориться со второй стороной об использовании других единиц измерения при передаче данных.

# <span id="page-44-0"></span>**Приложение A: Конфигурация базы данных**

Ниже представлен перечень структур и переменных базы данных.

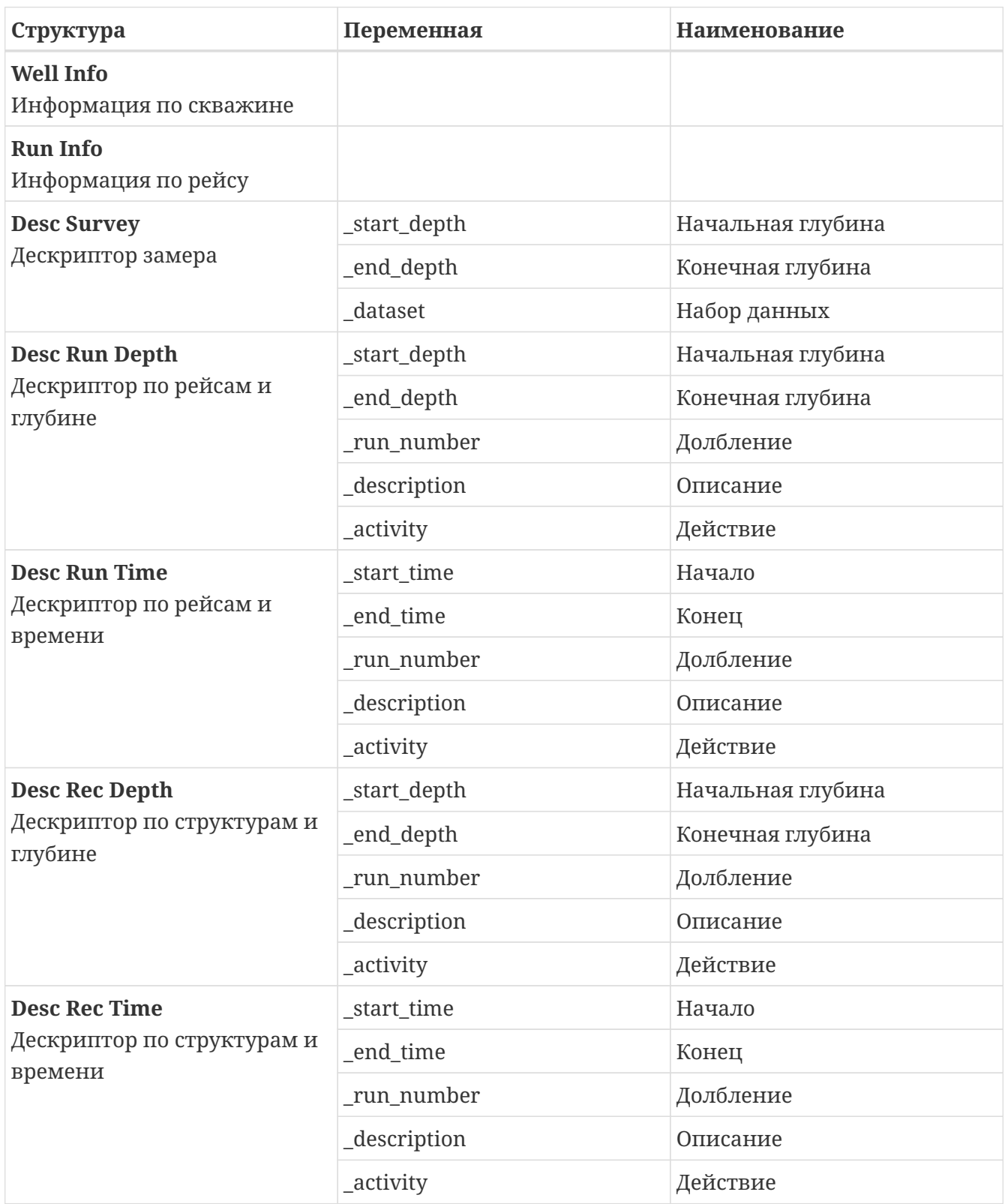

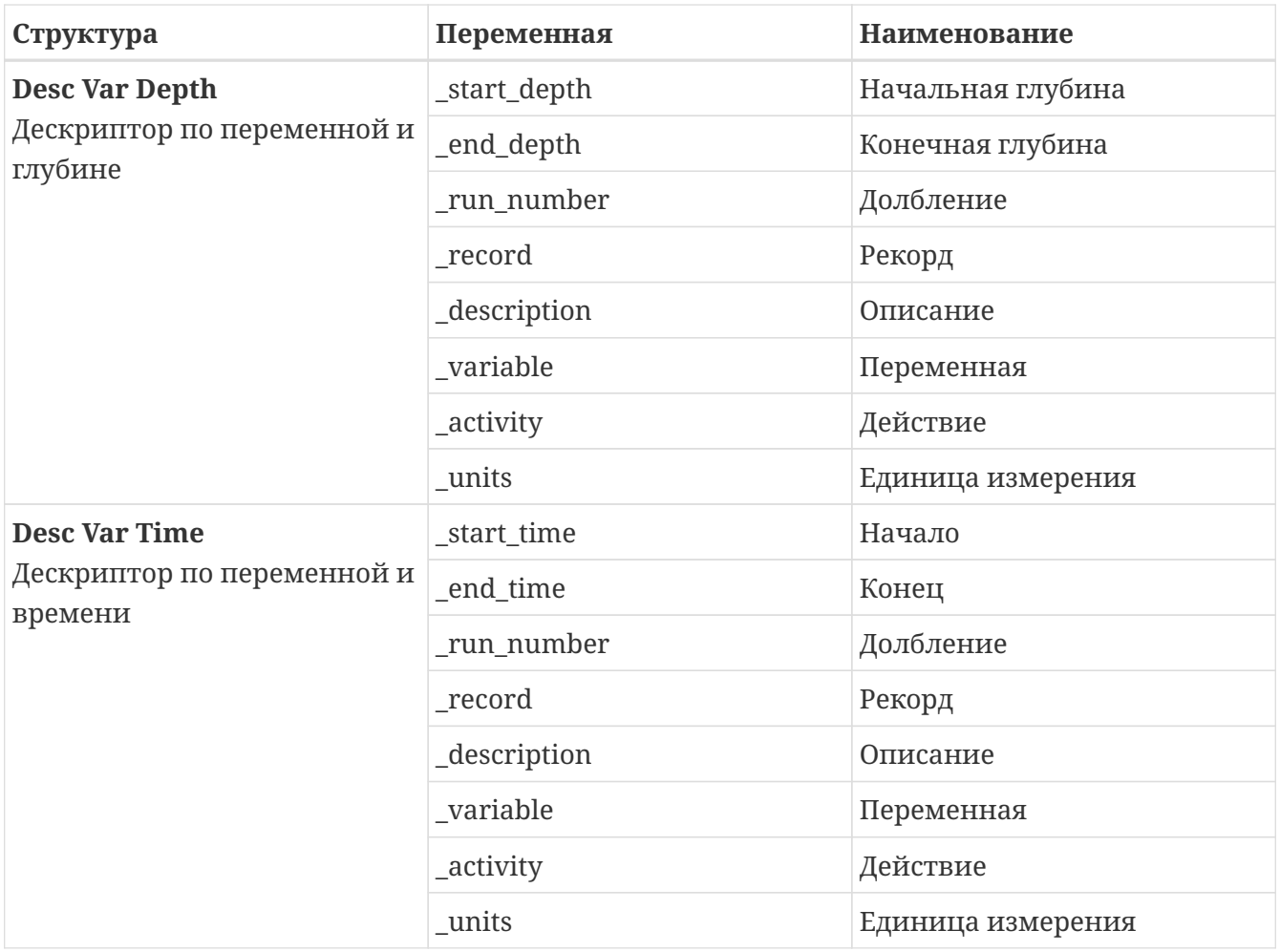

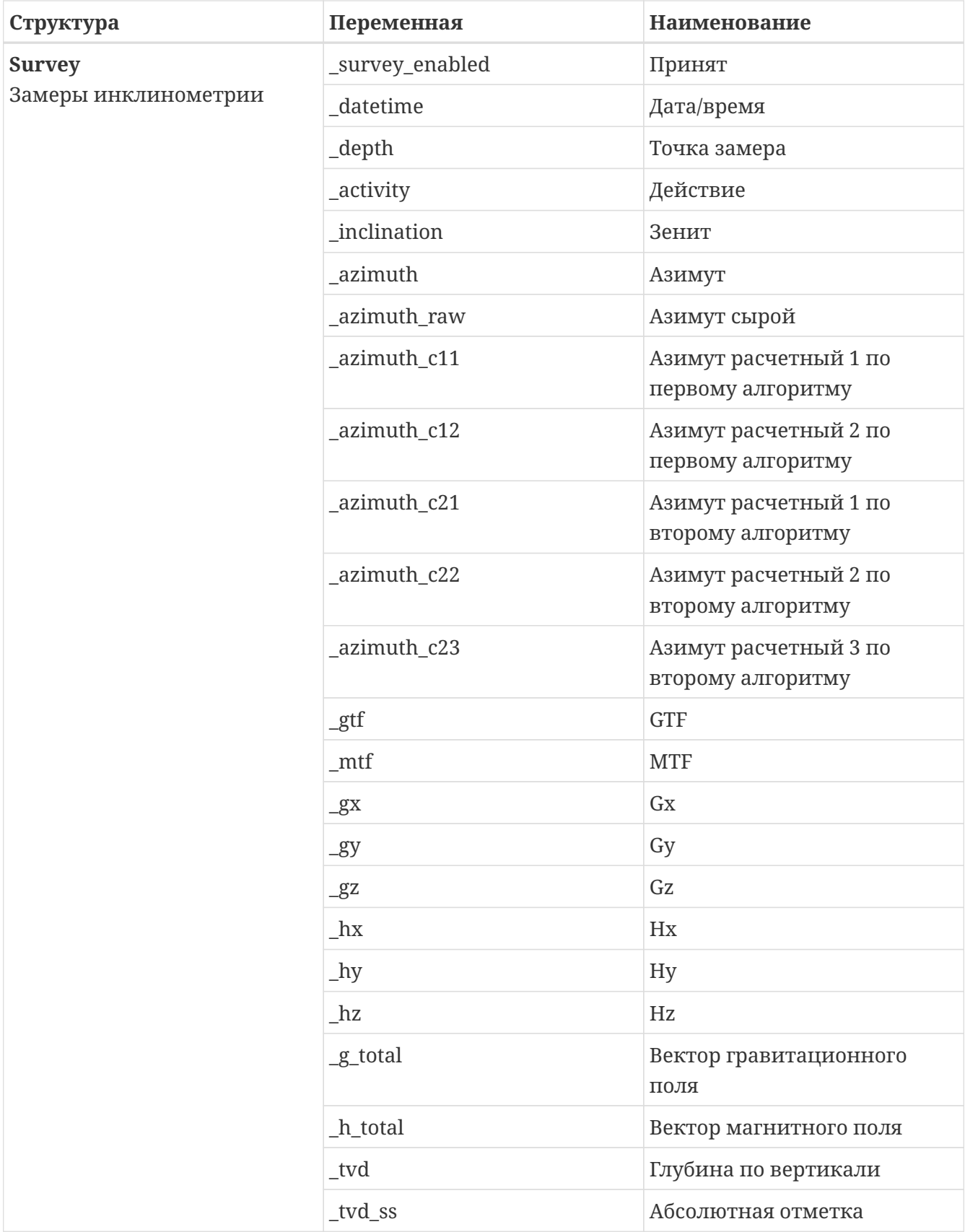

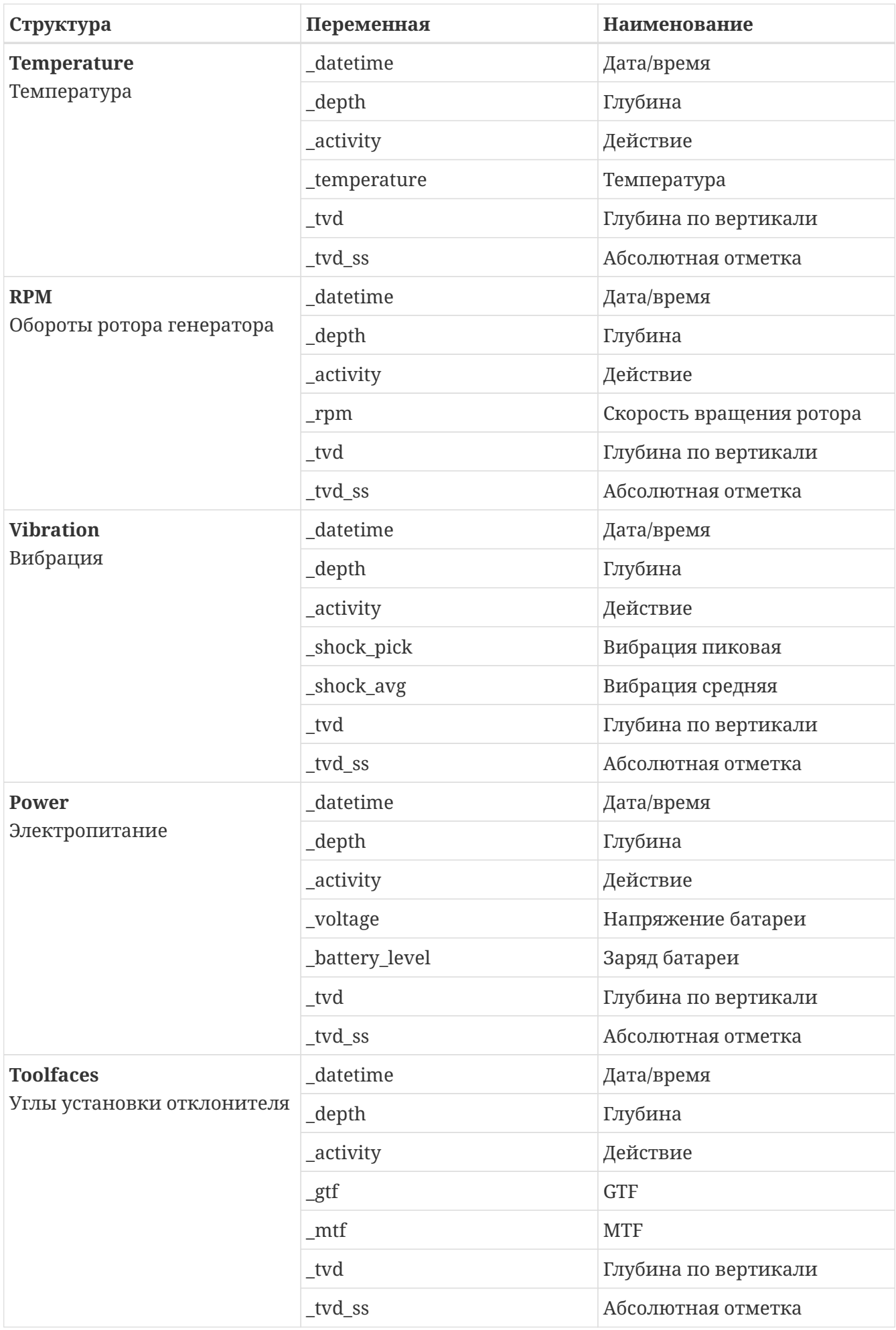

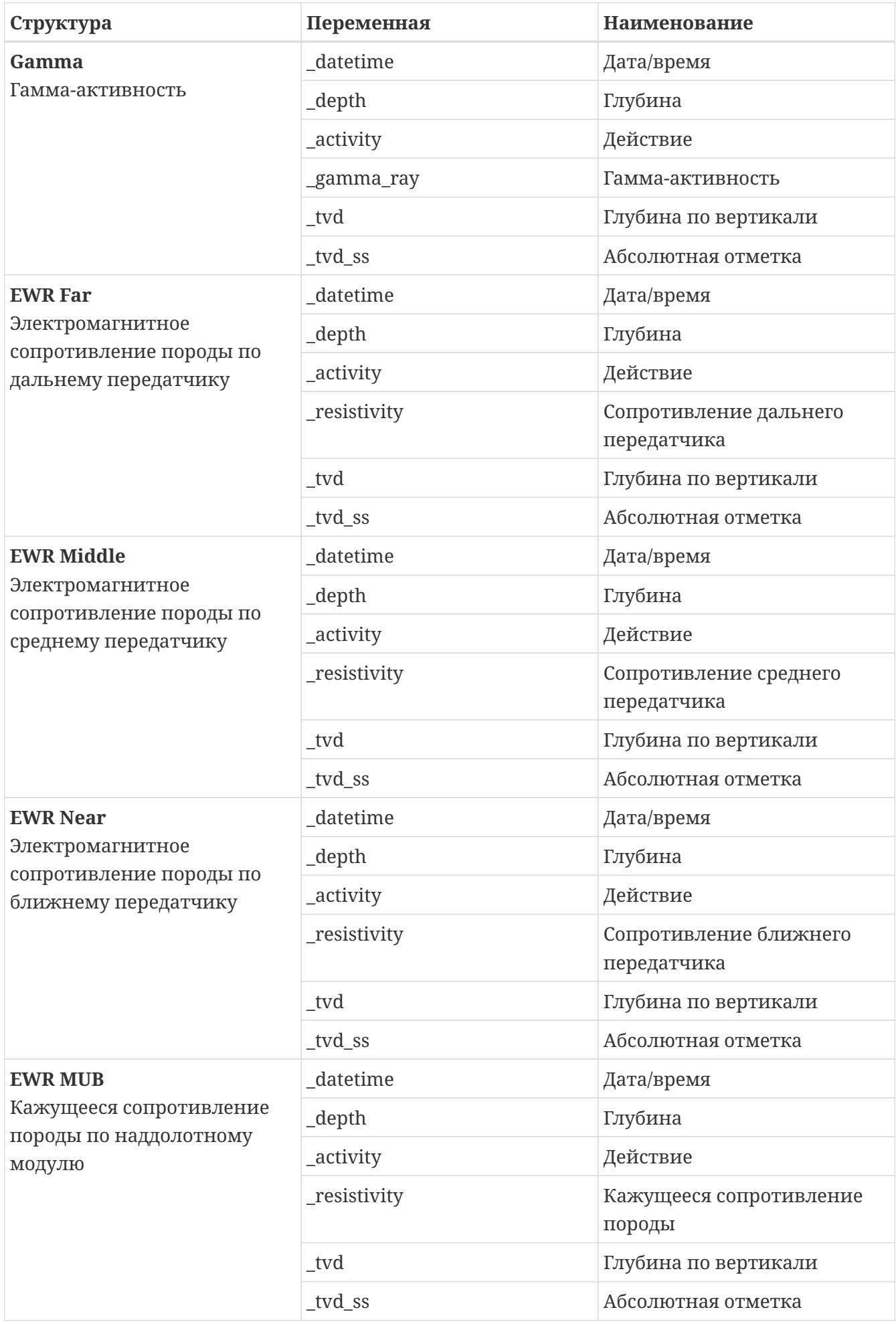

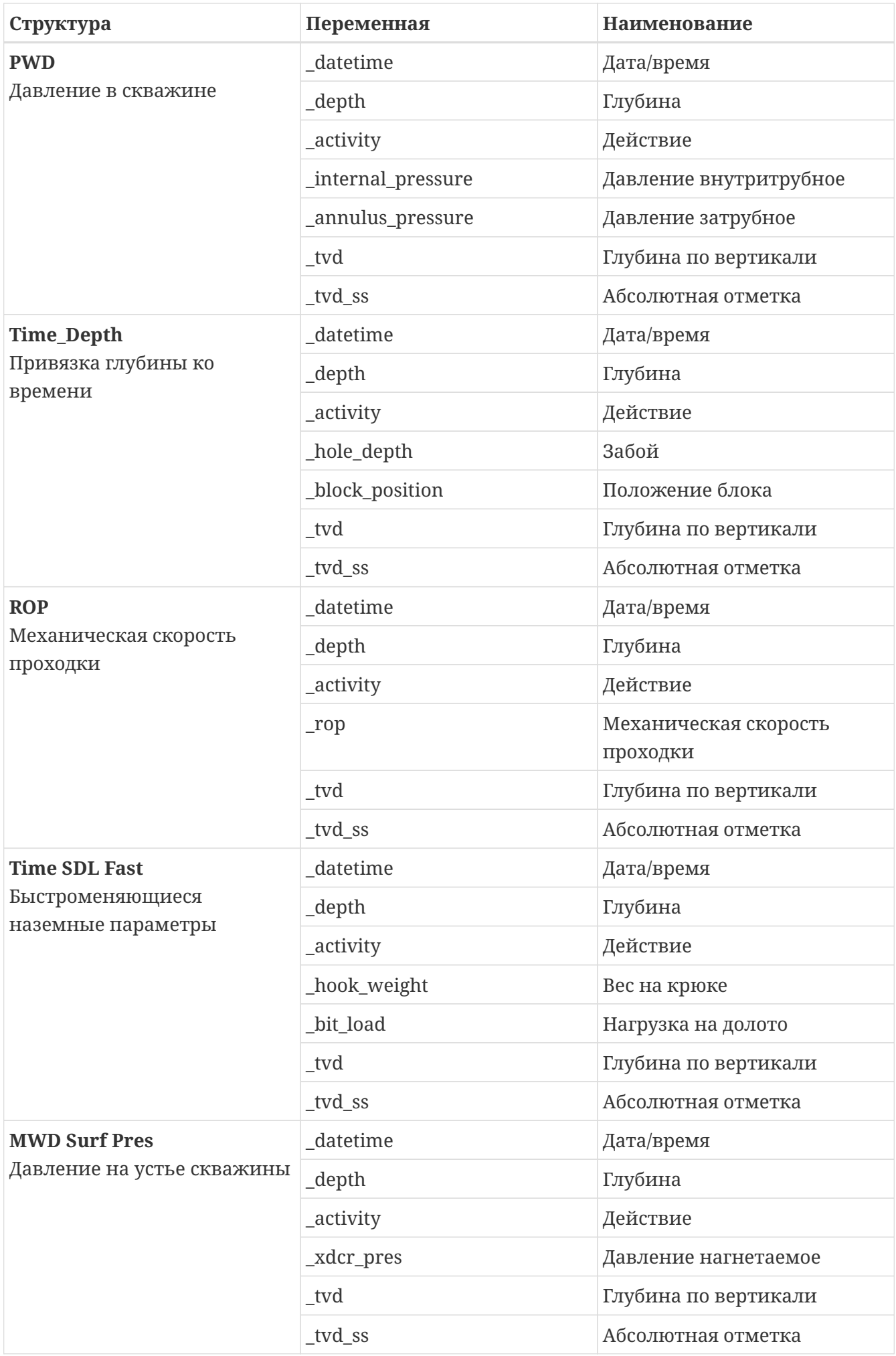

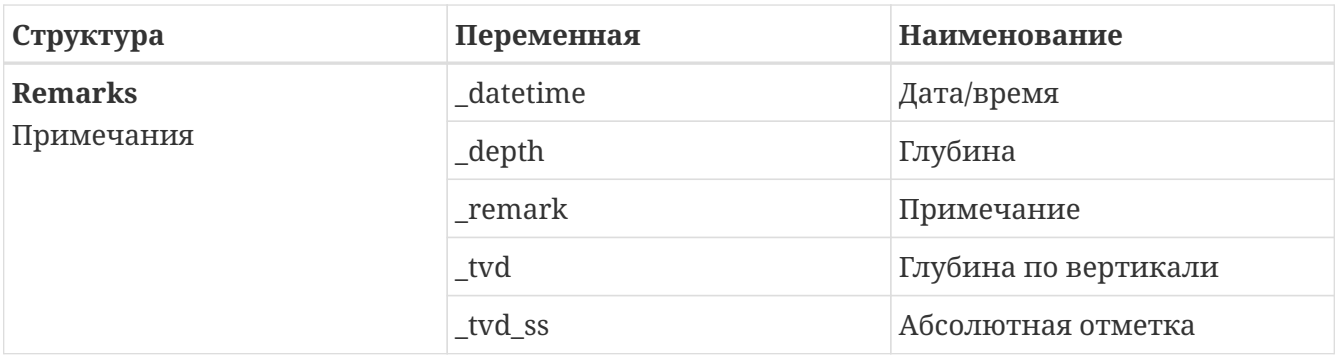